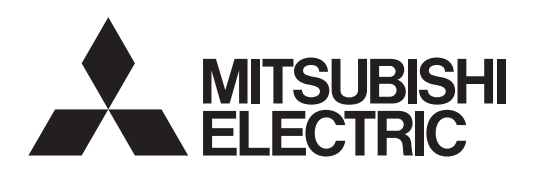

# PROJECTEUR DLP™ MODELE HC7800D HC7800DW Manuel utilisateur

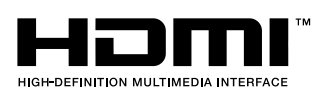

# C780 HC780

Ce manuel utilisateur contient des informations importantes. Lisez-le attentivement avant d'utiliser votre projecteur.

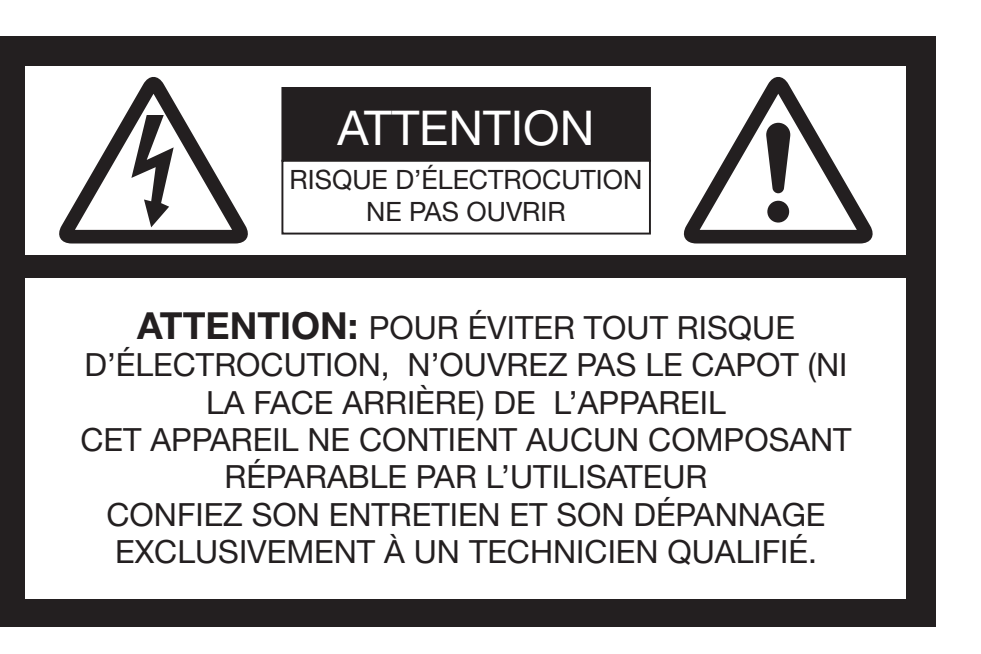

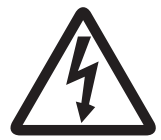

Le symbole de l'éclair dans un triangle équilatéral est destiné à prévenir l'utilisateur de l'existence d'une "tension dangereuse" non isolée à l'intérieur du châssis et suffisamment élevée pour représenter un risque d'électrocution.

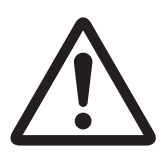

Le point d'exclamation dans un triangle équilatéral est destiné à prévenir l'utilisateur de l'existence d'instructions importantes relatives au fonctionnement et à la maintenance (entretien) dans la documentation d'accompagnement de l'appareil.

## AVERTISSEMENT:

AFIN D'ÉVITER TOUT RISQUE D'INCENDIE OU D'ÉLECTROCUTION, N'EXPOSEZ PAS CET APPAREIL À LA PLUIE OU À L'HUMIDITÉ.

## ATTENTION:

AFIN D'ÉVITER TOUT RISQUE D'ÉLECTROCUTION, N'UTILISEZ PAS CETTE FICHE (POLARISÉE) AVEC UN PROLONGATEUR, UNE EMBASE OU UNE PRISE ÉLECTRIQUE S'IL N'EST PAS POSSIBLE D'EN FICHER TOTALEMENT LES LAMELLES.

## REMARQUE:

ÉTANT DONNÉ QUE CE PROJECTEUR EST UN ÉQUIPEMENT ENFICHABLE, LA PRISE ÉLECTRIQUE UTILISÉE DOIT SE TROUVER À PROXIMITÉ ET ÊTRE FACILEMENT ACCESSIBLE.

#### AVERTISSEMENT

Utilisez le cordon d'alimentation livré avec l'appareil. L'utilisation d'un autre cordon d'alimentation risque de provoquer des interférences avec les postes de radio et les téléviseurs.

Cet équipement doit être raccordé à la masse.

#### NE REGARDEZ PAS DIRECTEMENT DANS L'OBJECTIF LORSQUE LE PROJECTEUR EST SOUS TENSION.

#### **ATTENTION**

Le cordon d'alimentation fourni ne doit être utilisé qu'avec ce produit. Ne jamais l'utiliser avec d'autres produits.

# Table des matières

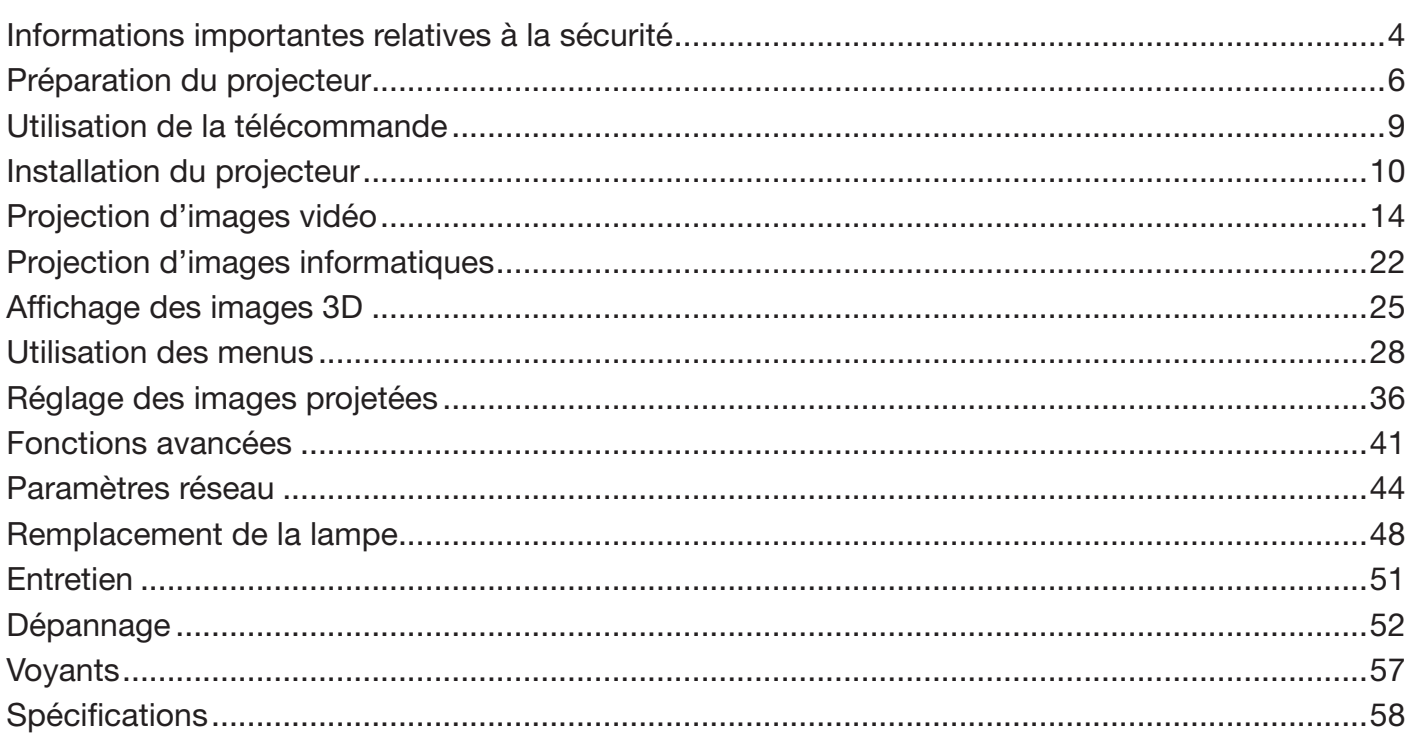

### Déclarations de marques

- DLP™, Digital Micromirror Device, DMD et BrilliantColor™ sont des marques commerciales de Texas Instruments.  $\bullet$
- HDMI, le logo HDMI et High-Definition Multimedia Interface sont des marques de fabrique ou des marques  $\bullet$ déposées de HDMI Licensing, LLC.
- Mac est une marque déposée par Apple Inc.
- $\bullet$ Les autres noms de marques ou de produits sont des marques ou des marques déposées de leurs propriétaires respectifs.

# Informations importantes relatives à la sécurité

Nous vous recommandons de lire toutes les instructions concernant votre projecteur et de les conserver afin de pouvoir les consulter ultérieurement. Respectez tous les avertissements et instructions figurant sur le projecteur.

- 1. Lecture des instructions Lisez toutes les instructions relatives à la sécurité et au fonctionnement avant d'utiliser cet appareil.
- 2. Conservation des instructions Conservez les instructions relatives à la sécurité et au fonctionnement afin de pouvoir les consulter ultérieurement.
- 3. Avertissements Respectez scrupuleusement tous les avertissements figurant sur l'appareil et dans les instructions d'utilisation.
- 4. Instructions Respectez toutes les instructions d'utilisation.
- 5. Nettoyage

Avant de nettoyer le projecteur, débranchez-le de la prise murale. N'utilisez pas de produits de nettoyage en aérosol: utilisez un chiffon doux et humide.

- 6. Accessoires et équipements N'ajoutez jamais d'accessoires et/ou d'équipements sans obtenir préalablement l'accord du fabricant car il existe un risque d'incendie, d'électrocution ou de blessures physiques.
- 7. Eau et humidité

N'utilisez pas le projecteur à proximité de l'eau et ne le mettez jamais en contact avec de l'eau.

8. Accessoires

N'installez pas le projecteur sur un chariot, un pied, un trépied, un support ou une table instable. Utilisez exclusivement les chariots, pieds, trépieds, supports ou tables recommandés par le fabricant ou fournis avec le projecteur. Le montage de l'appareil doit se faire conformément aux instructions du fabricant et à l'aide d'un accessoire de montage recommandé par celui-ci.

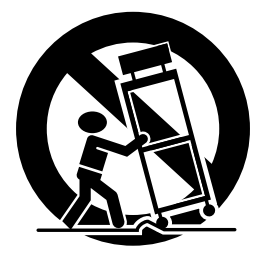

Lorsque l'appareil est installé sur un chariot, déplacez-le avec précaution. Les arrêts brutaux, les efforts excessifs et les surfaces inégales risquent de provoquer le renversement du chariot.

9. Ventilation

Le châssis comporte des fentes et des orifices de ventilation destinés à assurer la fiabilité de fonctionnement du projecteur et à éviter toute surchauffe. Évitez d'obstruer ces orifices ou de permettre leur obstruction en plaçant le projecteur sur un lit, un canapé, une couverture ou une étagère. Vérifiez la bonne ventilation et le respect des instructions du fabricant.

10.Sources d'alimentation

Ce projecteur doit uniquement être utilisé avec la source d'alimentation indiquée sur l'étiquette d'identification. Si vous avez un doute quant au type d'alimentation, consultez votre revendeur local ou votre compagnie d'électricité.

11.Protection du cordon d'alimentation

Les cordons d'alimentation doivent être disposés de manière à ne pas être piétinés ni aplatis par des objets placés sur ou contre eux. Vérifiez tout particulièrement les fiches, les embases et les points de sortie de l'appareil. Ne placez pas le cordon d'alimentation sous un tapis.

12.Surcharge

Évitez de surcharger les prises murales et les prolongateurs car il existe un risque d'incendie ou d'électrocution.

13.Objets et liquides

N'introduisez jamais de corps étrangers dans les orifices du projecteur car ils pourraient entrer en contact avec des points de tension dangereux ou provoquer des courts-circuits pouvant entraîner un risque d'incendie ou d'électrocution. Ne renversez jamais de liquide sur le projecteur.

14.Dépannage

Ne tentez pas de dépanner le projecteur vousmême. Le dépannage doit être effectué par un technicien qualifié.

- 15.Problèmes nécessitant un dépannage Débranchez le projecteur de la prise murale et contactez un réparateur qualifié si:
	- (a) le cordon d'alimentation ou la fiche est détérioré.
	- (b) du liquide a été renversé ou des objets sont tombés dans le projecteur.
	- (c) le projecteur ne fonctionne pas normalement alors que vous avez respecté les instructions d'utilisation. Réglez uniquement les commandes décrites dans les instructions d'utilisation. Ne tentez pas de régler les autres commandes: vous risqueriez d'endommager le projecteur. Pour le remettre en état de marche, vous devrez alors impérativement faire appel à un technicien qualifié.
	- (d) le projecteur a été exposé à la pluie ou à l'eau.
	- (e) le projecteur est tombé ou le châssis a été détérioré.
	- (f) les performances du projecteur sont nettement diminuées: cela indique la nécessité d'une intervention.
- 16.Pièces de rechange

Si des éléments doivent être remplacés, vérifiez que le technicien utilise les pièces de rechange spécifiées par le fabricant ou des pièces dont les caractéristiques sont identiques à celles des pièces d'origine. Toute substitution non autorisée est susceptible de provoquer un incendie, une électrocution ou d'autres types de risques.

17.Contrôle de sécurité

À la suite d'une réparation ou d'une maintenance, demandez au technicien d'effectuer les contrôles permettant de s'assurer que le projecteur fonctionne en toute sécurité.

#### AVERTISSEMENT:

#### S'il se produit quelque chose d'anormal avec le projecteur, débranchez-le immédiatement.

Si de la fumée, des bruits ou des odeurs étranges proviennent du projecteur, ne l'utilisez pas. Cela pourrait provoquer un incendie ou un choc électrique. Dans ce cas, débranchez-le immédiatement et contactez votre revendeur.

#### Ne démontez jamais le boîtier.

Ce projecteur renferme des circuits haute tension. Un contact accidentel peut provoquer un choc électrique. Ne tentez pas de réparer ou d'intervenir sur ce produit vous-même, sauf dans la mesure prescrite dans le manuel utilisateur. Si vous souhaitez réparer, régler ou inspecter le projecteur, contactez votre revendeur.

#### Ne modifiez pas le projecteur.

Cela pourrait provoquer un incendie ou un choc électrique.

## Ne continuez pas à utiliser le projecteur endommagé.

Si le projecteur est tombé et que son boîtier est endommagé, débranchez le projecteur et contactez votre revendeur pour qu'il l'examine. Si vous continuez à utiliser le projecteur endommagé, vous risquez de provoquer un incendie.

#### Si le projecteur est cassé ou si son boîtier est déformé, débranchez sans faute le câble d'alimentation électrique de la prise murale.

Bien observer cette précaution sous peine de risque d'incendie ou d'électrocution. Faire réparer l'appareil par un concessionnaire.

#### Ne mettez pas l'objectif du projecteur à la lumière du soleil.

Cela pourrait provoquer un incendie.

#### Utilisez la tension correcte.

Si vous utilisez une tension incorrecte, vous risquez de provoquer un incendie.

#### Ne placez pas le projecteur sur une surface irrégulière. Placez le projecteur uniquement sur une surface plane et stable. Veuillez ne pas placer l'équipement sur des surfaces instables.

#### Ne regardez pas dans l'objectif lorsque le projecteur fonctionne.

Vous pourriez vous blesser les yeux. Ne laissez jamais des enfants regarder dans l'objectif lorsque le projecteur fonctionne.

#### Ne débranchez pas l'appareil pendant qu'il fonctionne. Vous risqueriez de griller la lampe ou de provoquer un incendie, un choc électrique ou d'autres problèmes. Attendez que le ventilateur s'arrête avant de débrancher l'appareil.

#### Ne touchez pas les grilles de sortie de l'air et la grille de ventilation de l'appareil.

Ne touchez pas ces éléments et ne posez pas d'autre appareil à proximité, car ils deviennent brûlants lorsque le projecteur fonctionne. La grille de sortie de l'air et la grille de ventilation peuvent provoquer des blessures ou endommager les autres appareils. De même, ne posez pas le projecteur sur un bureau qui ne résisterait pas bien à la chaleur.

#### Ne regardez pas dans la grille de sortie d'air lorsque le projecteur fonctionne.

La chaleur, la poussière, etc. qui en sortent risquent de vous faire mal aux yeux.

#### Ne pas obstruer l'arrivée d'air ni les grilles d'échappement

Si ces sections sont obstruées, l'intérieur du projecteur risque de chauffer, ce qui entraînerait une détérioration de la qualité du projecteur et un feu.

#### N'utilisez pas de solvents inflammables (benzène, diluant etc.) et d'aérosols inflammables près du projecteur. Les substances inflammables risquent de s'enflammer et de causer un incendie ou une panne car la température du projecteur augmente fortement lorsque la lampe est allumée.

#### N'utilisez pas le projecteur lorsque de la condensation est dessus.

Cela pourrait provoquer une panne ou autre dysfonctionnement.

#### Emplacement d'installation

Par mesure de sécurité, ne placez le projecteur à aucun emplacement soumis à des températures et à une humidité élevées. Lors du fonctionnement, respectez la température, l'humidité et l'altitude indiquées ci-dessous.

- Température de fonctionnement: entre +5°C (+41°F) et +35°C (+95°F)
- Humidité de fonctionnement: entre 30 % et 90 %
- Ne placez jamais un appareil qui produit de la chaleur sous le projecteur, sous peine de provoquer une surchauffe.
- N'installez pas le projecteur sur une surface instable ou soumise à des vibrations.
- N'installez pas le projecteur près d'un appareil produisant un fort champ magnétique. Évitez également d'installer le projecteur à proximité d'un câble transmettant une forte intensité de courant.
- Placez le projecteur sur une surface résistante et dépourvue de vibrations. Autrement, il pourrait tomber et provoquer des blessures ou des dommages graves.
- Ne mettez pas le projecteur debout. Il pourrait tomber et provoquer des blessures ou des dommages graves.
- Une inclinaison du projecteur supérieure à  $\pm 10^{\circ}$ (droite et gauche) ou à  $\pm 15^\circ$  (avant et arrière) peut provoquer des problèmes ou l'explosion de la lampe.
- Ne placez pas le projecteur à proximité d'une installation de conditionnement d'air, d'un chauffage ou d'un humidificateur afin d'éviter que les grilles d'entrée et de sortie de l'air ne soient exposées à de l'air chaud.
- Ne pas poser le projecteur dans les endroits suivants.

Il y'a un risque de court circuit, de surchauffe ou une fonte de la gaine en plastique du câble, pouvant entrainer un incendie, un choc électrique, une panne du produit ou sa déformation.

- Extérieur ou endroits non-climatisés
- Endroit dans lequel du gaz est créé tel que du sulfate d'hydrogène (ex. source d'eau chaude)
- Endroit où du sel est présent en grande quantité tel que près de la côte

#### Ne jamais poser un récipient contenant de l'eau ou un liquide quelconque sur le projecteur.

Tout écoulement d'eau sur le projecteur ou pénétration dans le projecteur présente un risque d'incendie ou d'électrocution.

#### Ne jamais poser un objet lourd ou plus grand que le bâti extérieur sur le projecteur.

Le cas échéant, l'objet risque de tomber et de résulter en blessures corporelles.

#### Ne jamais soumettre le projecteur à des chocs violents ou des vibrations importantes. Le manutentionner avec soin.

Le projecteur risque d'être endommagé et présenter un risque d'incendie ou d'électrocution.

## Fourni avec l'appareil

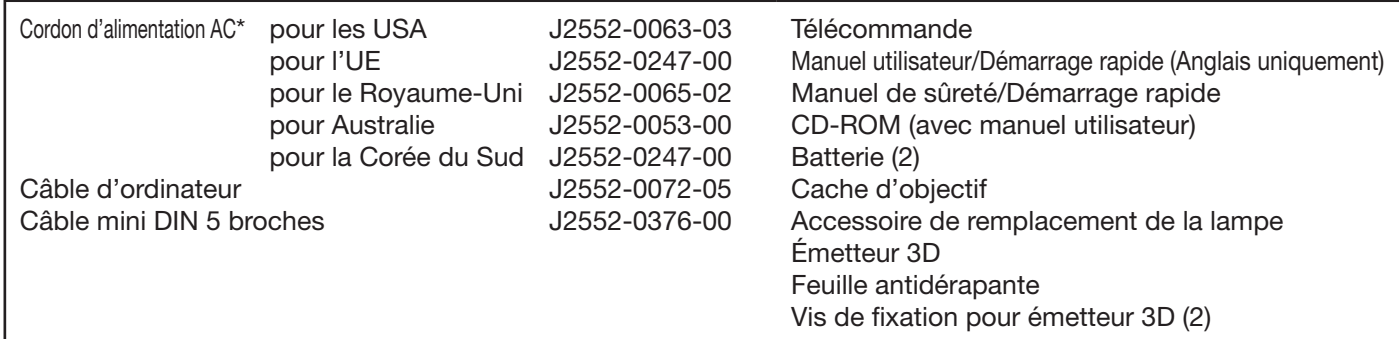

\* Un des cordons d'alimentation pour les États-Unis, l'Europe, le Royaume-Uni, l'Australie, et la Corée du Sud est fourni de façon appropriée.

#### Important:

• Le cordon d'alimentation fourni ne doit être utilisé qu'avec ce produit. Ne jamais l'utiliser avec d'autres produits.

#### Installation des piles dans la télécommande

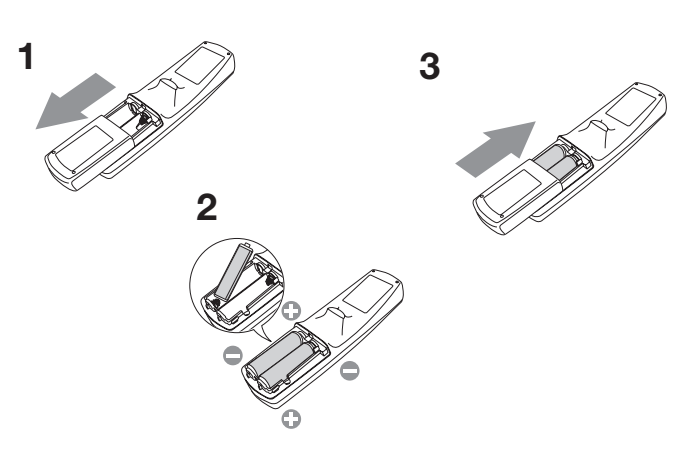

- 1. Ouvrez le couvercle arrière de la télécommande.
- 2. Vérifiez la polarité (+), (-) des piles et insérez-les en positionnant le côté (-) en premier.
	- Si vous positionnez le côté (+) en premier, vous risquez d'être gêné par le ressort lors de l'insertion du côté (-). Si vous forcez l'insertion de la pile, vous risquez de déchirer l'étiquette extérieure et de provoquer ensuite un court-circuit et un échauffement.
- 3. Refermez le couvercle arrière.

#### Important:

- Utilisez deux piles AA (R6).
- Si la télécommande ne fonctionne plus correctement, remplacez les deux piles.

### Retrait des piles de la télécommande

Ouvrez le couvercle arrière de la télécommande et retirez les piles.

#### Attention:

- L'utilisation d'une batterie d'un type incorrect peut entraîner une explosion.
- Utilisez uniquement des piles au carbone-zinc ou alcalines-bioxyde de manganèse.
- Rebutez les piles usagées selon la réglementation locale en vigueur.
- Avant de mettre les piles au rebut, les isoler en recouvrant les plots positif (+) et (-) de bande adhésive. Si les piles sont mises au rebut en même temps que d'autres objets conducteurs du type pièces métalliques, un court-circuit risque de se produire et de résulter en incendie ou explosion.
- Une utilisation incorrecte des batteries peut entraîner une explosion. Ne pas tenter de recharger, démonter ou chauffer les piles et ne pas les jeter au feu ou dans l'eau.
- Veillez à manipuler les batteries conformément aux instructions.
- Installez la batterie en orientant correctement son côté positif (+) et négatif (-), comme indiqué sur la télécommande.
- Tenez les batteries hors de portée des enfants et des animaux domestiques. En cas d'ingestion par un enfant, consulter immédiatement un médecin.
- Si vous n'utilisez pas la télécommande pendant un certain temps, retirez la batterie.
- N'associez pas une nouvelle batterie avec une batterie plus ancienne.
- Si la solution que contiennent les batteries entre en contact avec votre peau ou vos vêtements, rincez-les avec de l'eau. Si la solution entre en contact avec vos yeux, rincez-les avec de l'eau et consultez un médecin.
- Ne pas transporter ou ranger les piles à côté de pièces métalliques du type stylos à bille, colliers, pièces de monnaie ou épingles à cheveux. Un court-circuit risque de se produire et de résulter en explosion ou en fuite de liquide pouvant déclencher un incendie ou causer des blessures.
- Ne pas ranger les piles dans un endroit directement exposé aux rayons du soleil ou sujet à des hautes températures et une humidité élevée. Une température et une humidité élevées risquent de résulter en corrosion ou en fuite de liquide.

## Présentation

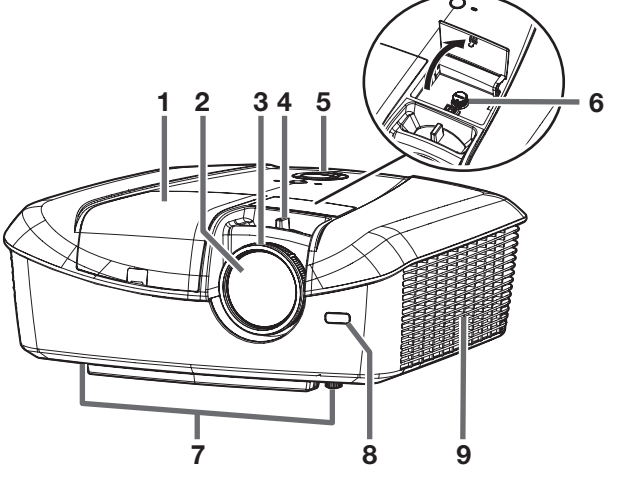

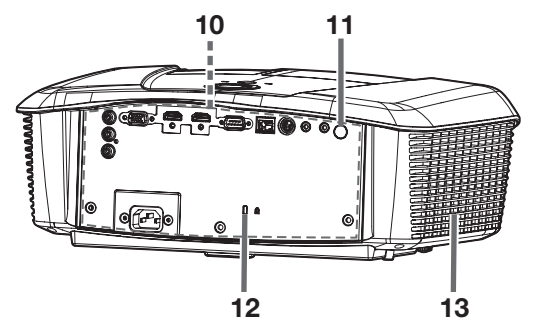

- 1 Capot de la lampe
- 2 Objectif
- 3 Anneau de mise au point
- 4 Anneau de zoom
- 5 Panneau de commande
- 6 Sélecteur LENS SHIFT
- 7 Pieds de réglage
- 8 Capteur de la télécommande (avant)
- 9 Grille d'entrée d'air
- 10 Panneau de branchement
- 11 Capteur de télécommande (arrière)
- 12 Connecteur standard de verrouillage Kensington
- 13 Grille de sortie d'air

#### Panneau de commande

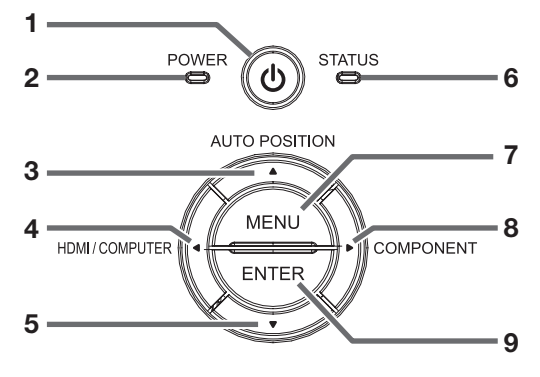

### Panneau de branchement

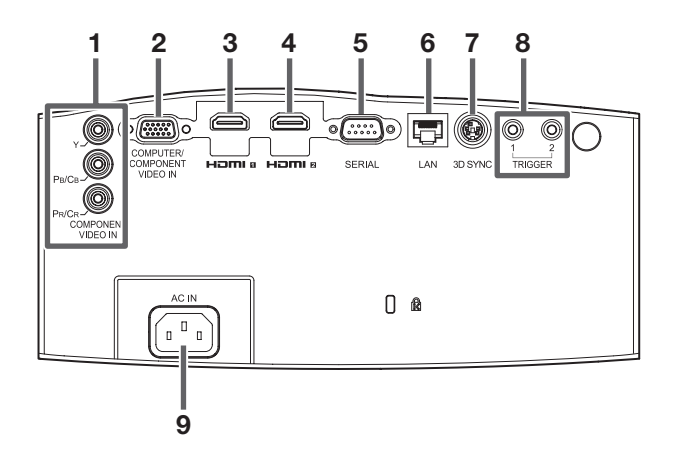

- 1 Bouton POWER (ON/STANDBY)
	- L'état peut être modifié entre "ON" et "STANDBY".
- 2 Voyant POWER
- 3 Bouton AUTO POSITION/A
- 4 Bouton HDMI/COMPUTER/<
- 5 Bouton ▼
- 6 Voyant STATUS
- 7 Bouton MENU
- 8 Bouton COMPONENT/ $\blacktriangleright$
- 9 Bouton ENTER
- 1 Bornes COMPONENT VIDEO IN
- 2 Borne COMPUTER/COMPONENT VIDEO IN (mini D-SUB 15 broches)
- 3 Borne HDMI 1 (HDMI 19 broches)
- 4 Borne HDMI 2 (HDMI 19 broches)
- 5 Borne SERIAL (D-SUB 9 broches)
	- Utilisé pour contrôler le projecteur par ordinateur. Pour plus d'informations, consultez votre revendeur.
- 6 Borne LAN
- 7 Borne 3D SYNC
- 8 Bornes TRIGGER
	- Utilisé pour des appareils externes connectés (écrans électriques) et des objectifs anamorphiques.
- 9 Prise d'alimentation

## Télécommande

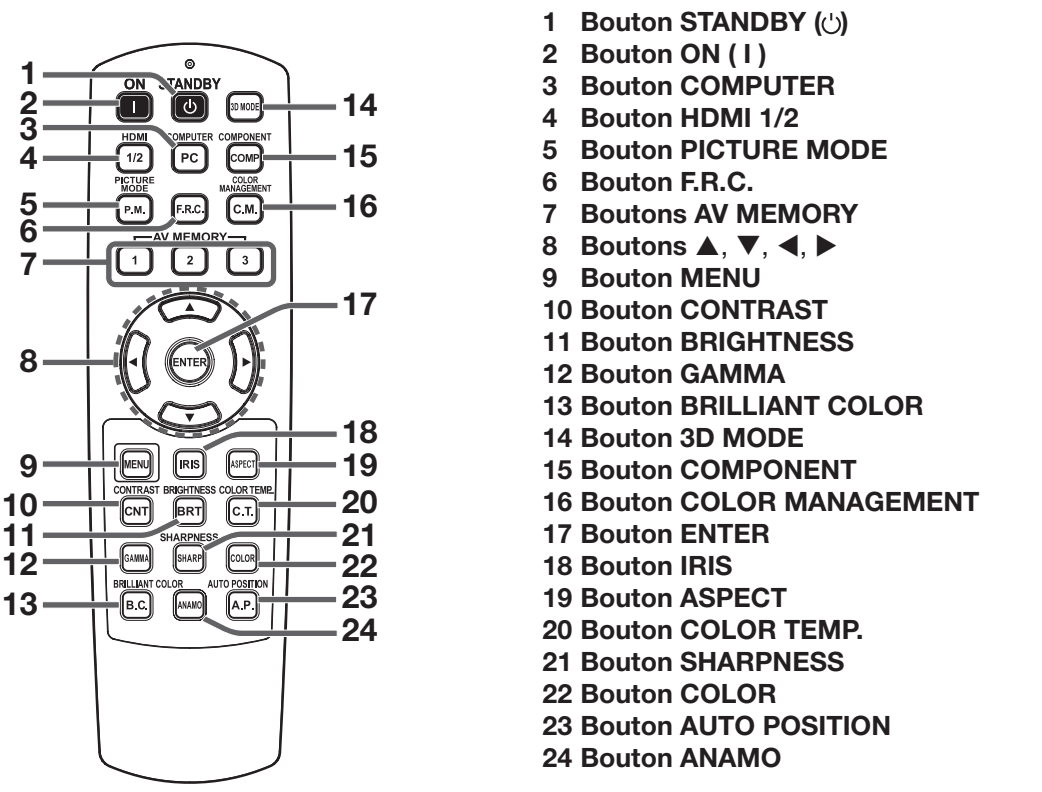

#### Important:

• Quand on appuie sur un bouton quelconque de la télécommande, les boutons de la télécommande s'allument. Attendre environ 6 secondes après avoir relâché le bouton pour les désactiver.

#### Boutons de sélection de la qualité d'image

À l'aide des boutons de sélection de la qualité d'image suivants, vous pouvez facilement sélectionner le réglage de qualité présélectionné. À chaque pression sur le bouton, le réglage change. Alternativement, vous pouvez sélectionner le réglage de qualité d'image à l'aide du menu IMAGE. (Voir page 30.) Les éléments de menus sont indiqués ci-dessous entre parenthèses.

PICTURE MODE (MODE IMAGE) ...............Change le mode d'image.

Le bouton suivant change le réglage uniquement lorsque le mode d'image est réglé sur AV MEMORY1, AV MEMORY2 ou AV MEMORY3.

IRIS (AUTO IRIS) .........................................Change le mode de diaphragme automatique.

#### Boutons de réglage de qualité d'image

Quand on appuie sur tout bouton de réglage de la qualité d'image, l'écran pour régler la qualité d'image apparaît. Régler la qualité d'image en pressant les boutons  $\blacktriangleleft$  et  $\blacktriangleright$ . Le réglage de la qualité d image peut être effectué aussi bien dans le menu IMAGE. (Voir page 30.) Les éléments de menus sont indiqués ci-dessous entre parenthèses. Vous pouvez ajuster la qualité d'image uniquement lorsque le mode d'image est réglé sur AV MEMORY1, AV MEMORY2 ou AV MEMORY3.

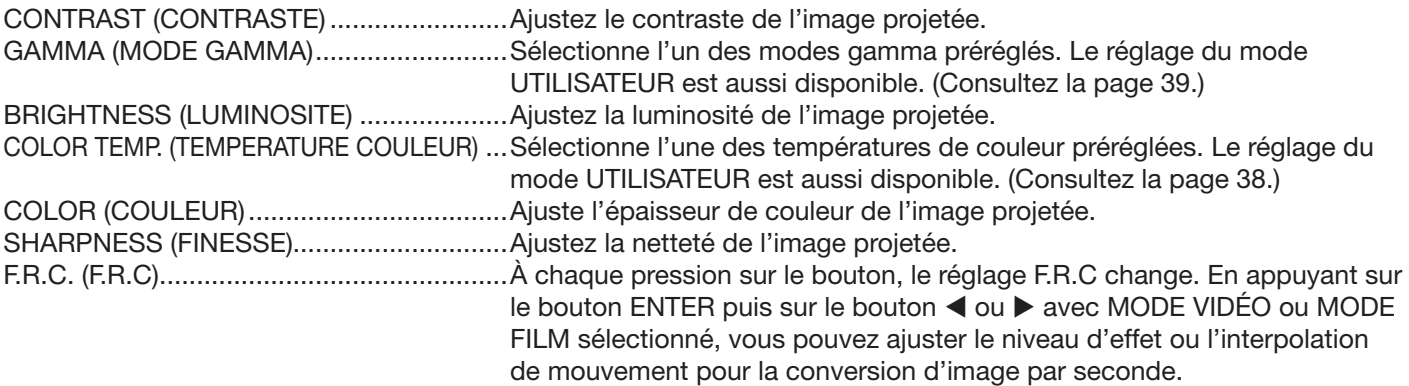

## Distance de fonctionnement de la télécommande

 $\bullet\bullet\circ$ 

000<br>000<br>000

Avant du projecteur **Arrière du projecteur** 

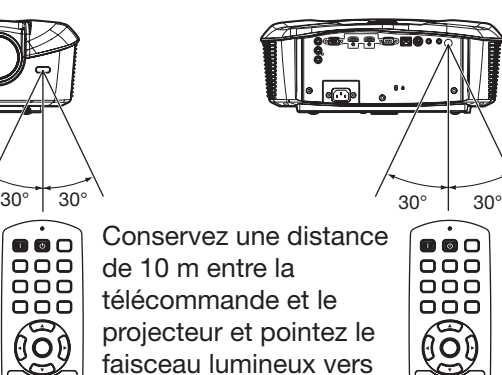

le capteur optique de télécommande situé sur le projecteur (à l'avant ou à l'arrière).

# $000$ ooo  $000$

Lorsque vous utilisez la télécommande, conservez une distance d'environ 5 m entre la télécommande et le projecteur par rapport à l'écran. La distance de fonctionnement de la télécommande dépend toutefois des caractéristiques de l'écran.

• N'exposez pas le capteur optique de la

• Afin d'éviter tout dysfonctionnement de la télécommande, conservez une distance d'au minimum 2 m entre le capteur optique et les

• Si un éclairage fluorescent commandé par interrupteur se trouve à proximité de la

éclairages fluorescents.

éclairages fluorescents.

transmises correctement.

dysfonctionnement.

devenir instable.

télécommande à la lumière solaire directe ou aux

télécommande, le fonctionnement de celle-ci peut

Lorsque vous utilisez la télécommande trop près du capteur, les commandes peuvent ne pas être

Une télécommande peut ne pas fonctionner correctement lorsque vous visionner des images 3D. Cependant, il ne s'agit pas d'un

Lorsqu'une télécommande ne fonctionne pas correctement alors que vous visionnez des images 3D, changez la POSITION DISTANTE dans le menu

OPTION pour AVANT ou ARRIÉRE.

## Angle de réception

### Sens vertical

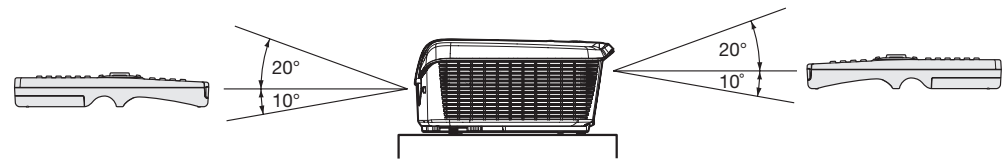

Sens vertical (avec montage au plafond)

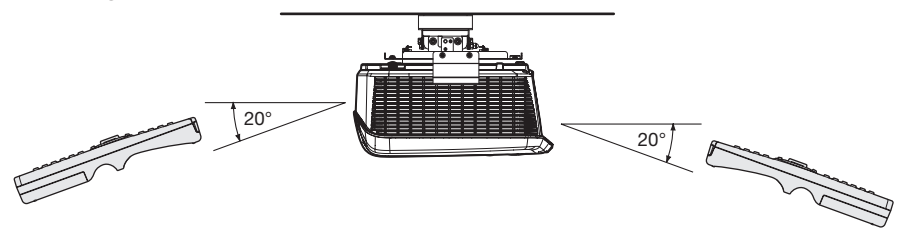

## Installation de l'écran

Installez l'écran perpendiculairement au projecteur. Si ce n'est pas possible, réglez l'angle de projection du projecteur. (Voir page 12.)

- Installez l'écran et le projecteur de manière à ce que l'objectif du projecteur se trouve à la même hauteur que le centre de l'écran, et à l'horizontale.
- N'installez pas l'écran dans un endroit directement exposé aux rayons solaires ou à un éclairage direct. La réflexion directe de la lumière sur l'écran rend les images projetées blanchâtres et difficiles à visionner.

#### FORMAT IMAGE

Vous pouvez maintenir la zone d'affichage d'image à l'intérieur de l'écran en réglant le paramètre FORMAT IMAGE, sous le paramètre MENU AVANCE du menu IMAGE en fonction du format de l'écran réel. Sélectionnez 16:9 si le format de l'écran est 16:9 ou 4:3 ou sélectionnez CINEMA SCOPE (2.35:1) si le format de l'écran est 2,35:1 (Cinémascope).

- Les films au format Cinémascope sont projetés sur l'intégralité de l'écran.
- Réglez FORMAT du menu OPTION à 16:9 pour l'affichage d'image de format Vista. Dans ce cas, elles sont resserrées horizontalement.
- Lorsque le paramètre FORMAT du menu OPTION est réglé sur AUTO et qu'un signal 480i/p, 576i/p, 720p ou 1080i/p est émis, la section d'affichage des sous-titres n'est pas projetée. Pour afficher les sous-titres, réglez le paramètre FORMAT IMAGE sur 16:9 et ajustez la position de l'image en utilisant POSITION VERTICALE dans MENU AVANCE du menu IMAGE. (Pour afficher le menu à l'écran, ajuster le paramètre SHUTTER(U) dans le menu REGLAGE SIGNAUX VIDEO - SOUS MENU UTILISATEUR pour placer le menu.)

## Distance de projection et taille d'écran

Pour déterminer le format de l'écran et la distance de projection, reportez-vous aux tableaux suivants.

- Les chiffres indiqués dans les tableaux sont des approximations et peuvent être légèrement différents par rapport aux mesures réelles.
- La hauteur de décalage optique est éloignée de sa position par défaut.

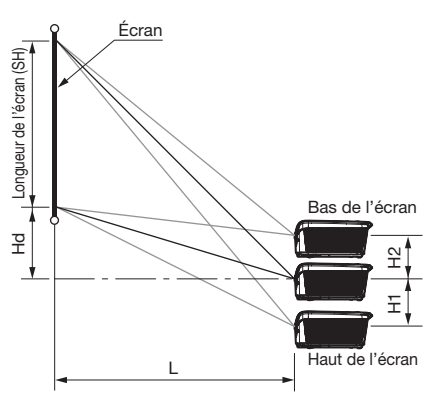

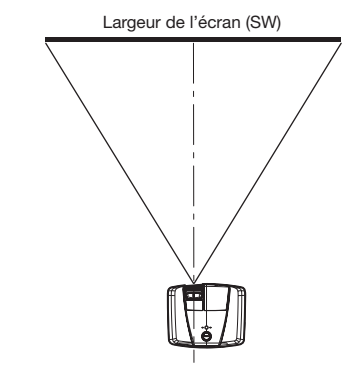

### Pour un format d'écran 16:9

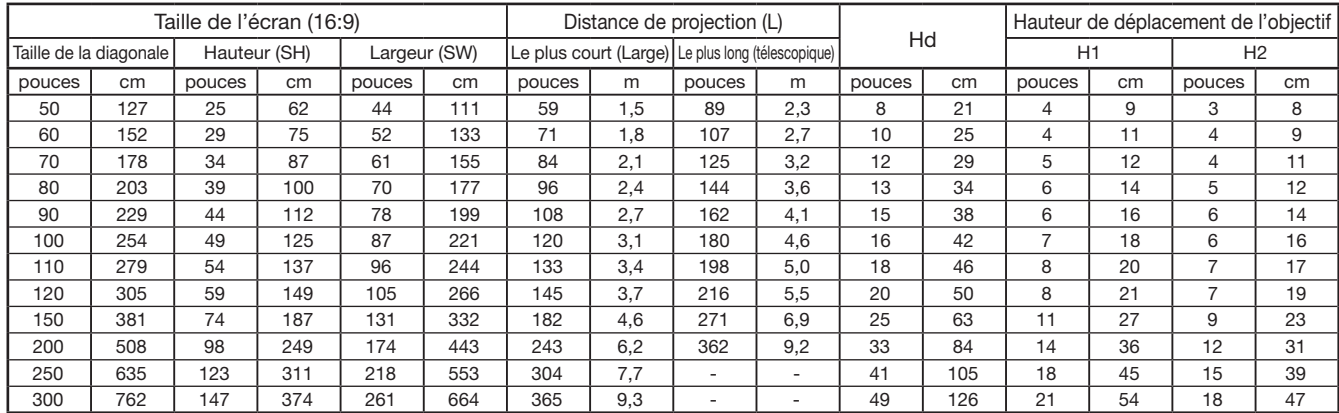

• La distance de projection dépend du paramètre FORMAT IMAGE du MENU AVANCE du menu IMAGE. Le tableau ci-dessus représente la situation pour le format d'image "16:9."

• Selon les conditions d'installation, l'air chaud évacué par les orifices de ventilation risque de refluer dans l'orifice d'entrée d'air; dans ce cas, le projecteur affichera "TEMPERATURE!!" et s'arrêtera de fonctionner.

## Distance de projection et taille d'écran (suite)

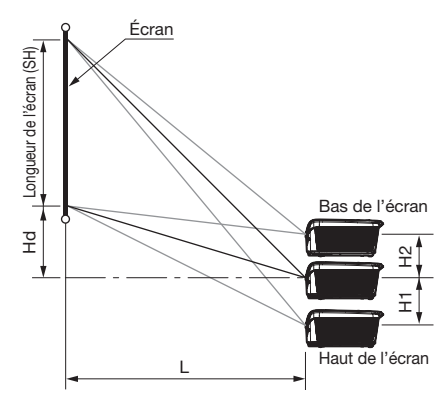

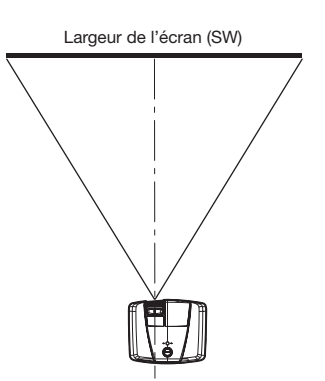

#### Pour un format d'écran 4:3

Pour un format d'écran 4:3, la position relative de l'image projetée et de l'écran est illustrée par la figure de droite. Reportez-vous au tableau suivant pour l'installation.

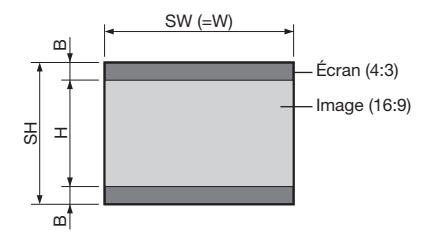

#### Pour un format d'image de 16:9

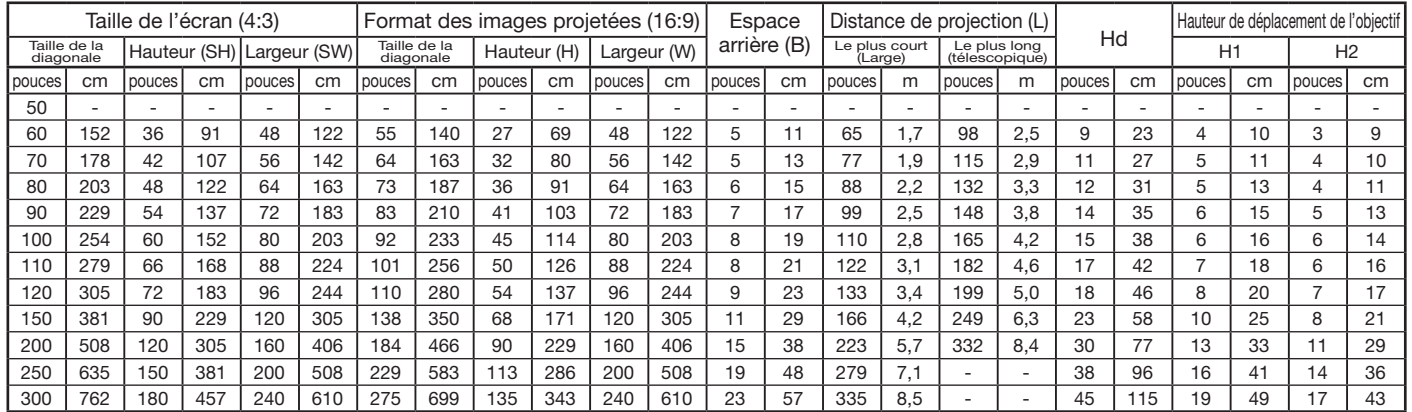

• La distance de projection dépend du paramètre FORMAT IMAGE du MENU AVANCE du menu IMAGE. Le tableau ci-dessus représente la situation pour le format d'image "16:9."

#### Pour un format d'écran 2,35:1 (Cinémascope)

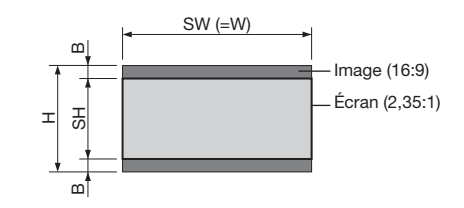

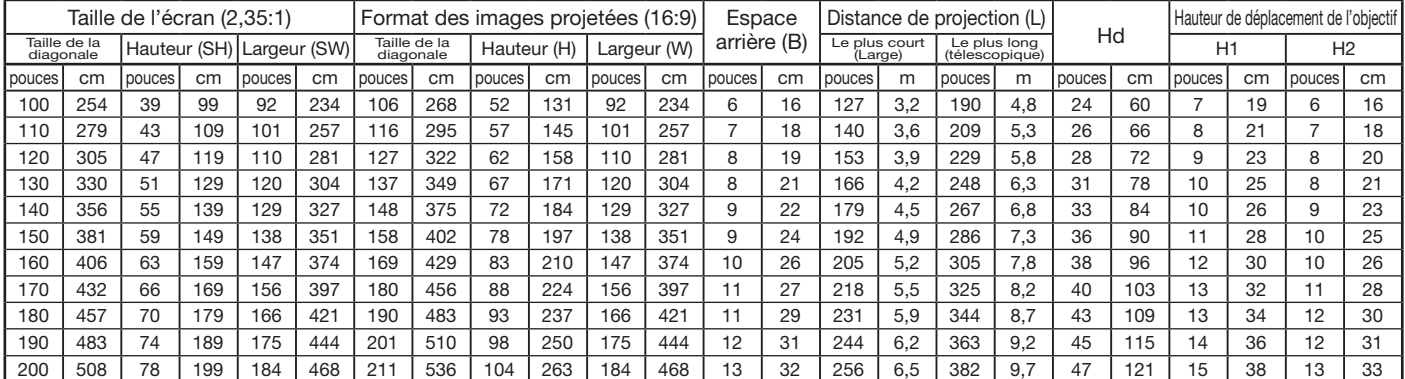

• La distance de projection dépend du paramètre FORMAT IMAGE du MENU AVANCE du menu IMAGE. Le tableau ci-dessus représente la situation pour le format d'image "CINEMA SCOPE (2.35:1)."

FR-12

## Réglage de la position de l'image projetée

Utilisez la molette LENS SHIFT pour régler la position de l'image projetée à l'écran.

- 1. Faites tourner la molette LENS SHIFT dans le capot supérieur du projecteur afin de régler la position de l'image.
	- Faites tourner la molette vers la droite (ou vers la gauche pour un projecteur fixé au plafond) pour déplacer l'image vers le haut.
	- Faites tourner la molette vers la gauche (ou vers la droite pour un projecteur fixé au plafond) pour déplacer l'image vers le bas.
- Faites attention de ne pas vous coincer dans l'ouverture de l'objectif quand l'objectif bouge.
- Lorsque la fonction lens shift fonctionne, l'écran peut clignoter.
- Si les images projetées sont placées près du haut (ou du bas pour un projecteur fixé au plafond), elles peuvent être déformées, avoir une résolution réduite ou présenter des ombres dans les angles.

## Correction des images inclinées ou déformées

Pour obtenir une qualité de projection maximale, projetez les images sur un écran plat installé à 90° par rapport au sol. Si nécessaire, inclinez le projecteur à l'aide des deux pieds de réglages situés sur la partie inférieure du projecteur.

- 1. Inclinez le projecteur selon l'angle approprié.
- 2. Faites tourner les pieds de réglage pour un réglage précis.

#### Important:

• Ne transportez pas le projecteur avec les pieds de réglage sortis, faute de quoi les pieds risquent d'être endommagés.

## Les images projetées présentent de fines bandes

Ce symptôme est dû à une interférence avec la surface de l'écran et ne constitue pas une panne. Remplacez l'écran ou modifi ez légèrement la mise au point. (Voir page 18 ou 23 pour le réglage de l´objectif.)

## Si les images projetées sont déformées en forme trapézoïdale

Quand l'écran et le projecteur ne sont pas placés perpendiculairement l'un par rapport à l'autre, les images projetées deviendront trapézoïdales. Si le réglage mécanique échoue, il faudra effectuer une correction de distorsion trapézoïdale.

#### A l'aide du menu INSTALLATION:

(Reportez-vous à la page 29 pour paramétrer le menu.)

- 1. Affichez le menu INSTALLATION.
- 2. Sélectionnez TRAPEZE en appuyant sur le bouton  $\blacktriangle$  ou  $\nabla$ .
- 3. Egaliser les largeurs en haut et en bas de l'écran en pressant le bouton  $\blacktriangleleft$  ou tout en observant l'écran.

#### Pour annuler le menu:

- 4. Presser le bouton MENU plusieurs fois.
- Avec le réglage en trapèze, vous obtiendrez un meilleur résultat si la molette LENS SHIFT est positionnée au centre.
- · Lors du réglage de la distorsion trapézoïdale, la valeur de réglage est indiquée. Cette valeur ne correspond pas à l'angle de projection.
- Lorsque le réglage de la correction trapézoïdale est appliqué, la résolution diminue. En outre, des bandes peuvent apparaître ou des lignes droites peuvent se courber en cas de motifs complexes. Ces phénomènes ne sont pas anormaux.
- Lors du réglage de la correction trapézoïdale, l'image peut ne pas s'afficher correctement selon le type du signal d'entrée.
- L'image affichée pourrait faire l'objet d'une distorsion lorsque le réglage de la distorsion trapézoïdale est effectué.
- En fonction des conditions d'installation du projecteur et de l'écran, une image rectangulaire parfaite et un rapport hauteur/largeur parfait correct ne peuvent être obtenus.

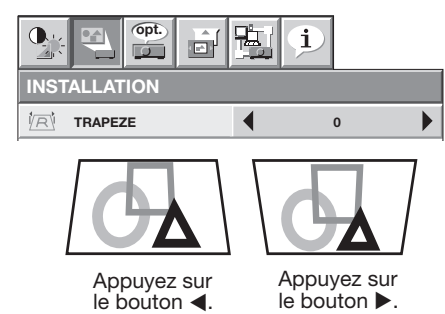

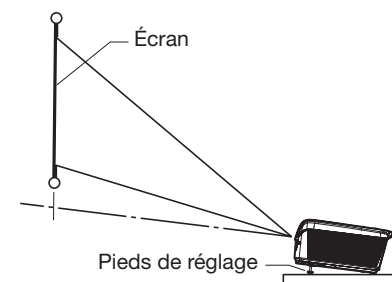

## Projection avant, fixation au plafond

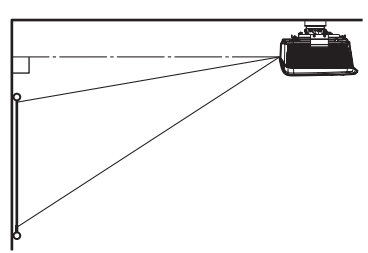

Pour la fixation au plafond, vous devez utiliser le kit de montage au plafond conçu pour ce projecteur. Faites effectuer l'installation par un spécialiste. Pour plus de détails, consultez votre revendeur.

- La garantie de ce projecteur ne couvre pas les dommages causés par l'utilisation d'un kit de montage au plafond autre que celui recommandé ou par l'installation du kit de montage au plafond à un emplacement non adéquat.
- Lorsque vous utilisez le projecteur fixé au plafond, réglez TYPE DE PROJECTION dans le menu INSTALLATION sur RETRO INVERS. Voir page 32.
- Lorsque le projecteur est fixé au plafond, les images peuvent apparaître plus foncées que lorsqu'elles sont projetées à partir d'une table. Il ne s'agit pas d'un dysfonctionnement.
- Demandez à votre installateur de prévoir un disjoncteur. Lorsque vous n'utilisez pas le projecteur, utilisez ce disjoncteur pour mettre l'équipement hors tension.
- N'installez pas le projecteur dans un endroit où les grilles d'aération se trouvent exposées à de l'air généré par un système de conditionnement d'air. Une telle installation risque de provoquer une panne.
- N'installez pas le projecteur à proximité d'une alarme incendie, car les grilles de sortie d'air émettent de l'air chaud.

## Projection arrière

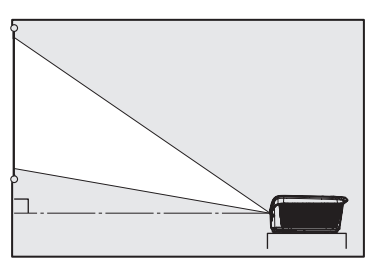

Faites effectuer l'installation par un spécialiste. Pour plus de détails, consultez votre revendeur.

• Pour la projection arrière, réglez TYPE DE PROJECTION dans le menu INSTALLATION sur RETRO. Voir page 32.

#### Attention:

- Le fait de poser le projecteur directement sur un tapis bloque la ventilation effectuée par les ventilateurs, ce qui peut endommager l'appareil ou provoquer des pannes. Pour faciliter la ventilation, placez une planche sous le projecteur.
- Placez le projecteur à au moins 50 cm du mur, afin d'éviter de bloquer la grille d'entrée d'air et les grilles de sortie d'air dégageant de l'air chaud.
- N'utilisez pas le projecteur dans les endroits suivants et de la façon suivante: vous risqueriez de provoquer un incendie ou un choc électrique.
	- Dans un endroit poussiéreux ou humide.
	- Dans une position de côté, ou avec l'objectif tourné vers le bas.
- Près d'un chauffage.
- Dans un endroit graisseux, enfumé ou humide, tel qu'une cuisine.
- Dans la lumière directe du soleil.
- Là où la température peut devenir élevée, comme dans une voiture fermée.
- Là où la température est inférieure à +5°C (+41°F) ou supérieure à +35°C (+95°F).
- Tenir les plantes et les animaux à l'écart du projecteur. La température autour des ouïes d'aération et celle du boîtier au-dessus de ces ouïes peut être très élevée. Protéger en particulier les enfants en bas âge.

#### Important:

• Nous ne recommandons pas l'emploi du projecteur à une altitude de 1500 m ou plus. L'emploi à une altitude de 1500 m ou plus pourrait affecter la vie de service du projecteur.

## Borne TRIGGER

Les bornes TRIGGER à l'arrière du projecteur fournissent un signal de 12 V permettant de contrôler les périphériques externes connectés (écrans électriques) lors de la projection des images.

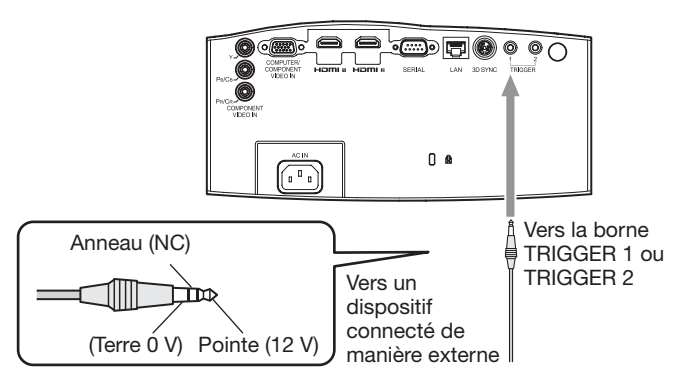

Pour utiliser les bornes TRIGGER, définissez TRIGGER1(ALIMENTATION) ou TRIGGER2 (ANAMORPHIQUE) sur MARCHE dans le menu INSTALLATION. (Le paramètre par défaut est ARRET. Voir page 32 pour de plus amples détails.) Procédez comme suit pour modifier le paramètre.

#### A l'aide du menu INSTALLATION:

(Reportez-vous à la page 29 pour paramétrer le menu.)

- 1. Affichez le menu INSTALLATION.
- 2. Appuyez sur le bouton  $\triangle$  ou  $\nabla$  pour sélectionner TRIGGER1(ALIMENTATION) ou TRIGGER2(ANAMORPHIQUE).
- 3. Sélectionnez MARCHE en appuyant sur le bouton  $\blacksquare$  ou  $\blacktriangleright$

#### Pour annuler le menu:

4. Appuyez sur le bouton MENU.

#### Attention:

- N'utilisez pas le signal de sortie de la borne TRIGGER pour alimenter d'autres dispositifs.
- Ne connectez pas les bornes TRIGGER aux bornes audio d'autres périphériques. Ceux-ci risqueraient d'être endommagés.
- Les bornes TRIGGER ont un courant nominal de 200 mA. Si vous utilisez un courant de puissance supérieure, une anomalie risque de survenir.
- Pour en savoir plus sur les écrans électriques. veuillez contacter les fabricants d'écran.

## A. Raccordement du projecteur à l'équipement vidéo

- Lorsque le projecteur et les appareils connectés sont placés trop près les uns des autres, l'image projetée risque d'être affectée par des interférences.
- Pour plus de détails sur leur mode de connexion, reportez-vous au manuel de chaque appareil.

#### Préparation:

• Assurez-vous que le projecteur et l'équipement vidéo sont tous les deux hors tension.

#### Connexion de base du système cinéma maison

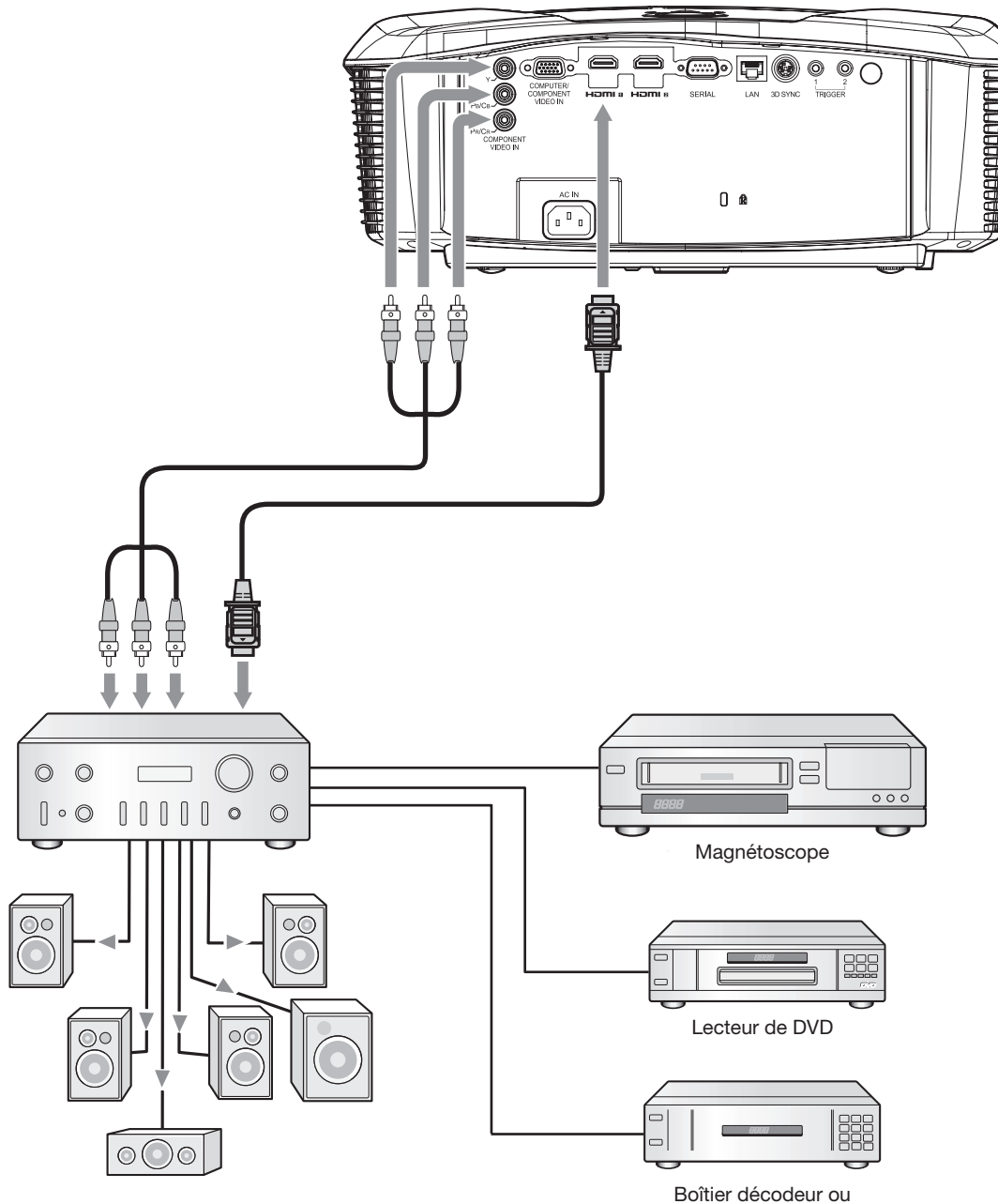

syntoniseur numérique

#### Raccordement à un lecteur DVD ou un décodeur HDTV

Pour raccorder le projecteur à un équipement vidéo équipé de bornes de sortie vidéo composant, tel qu'un lecteur de DVD, utilisez les bornes COMPONENT VIDEO IN.

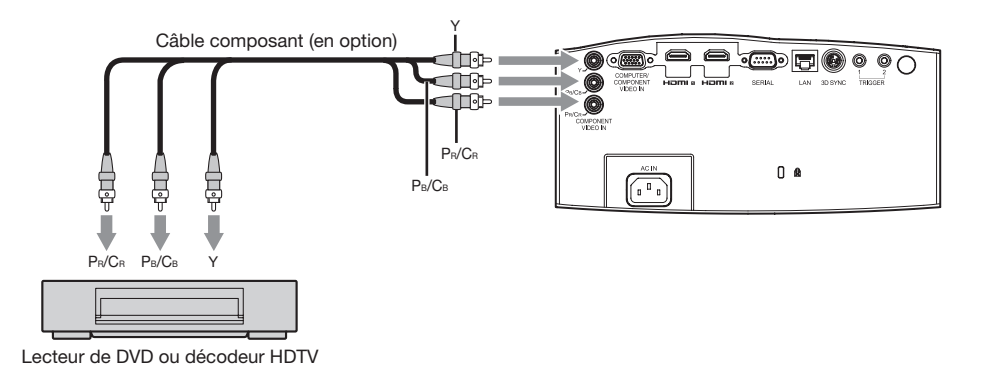

- Les noms des bornes Y, PB et PR sont donnés à titre d'exemple, lorsqu'un décodeur HDTV est connecté.
- Les noms des bornes varient en fonction des appareils connectés.
- Selon le type de votre lecteur de DVD, la projection des images peut ne pas être correcte.
- L'affichage d'une image à l'écran peut demander un certain temps selon le type de signal d'entrée: il ne s'agit pas d'un symptôme de panne.
- Lorsque vous connectez un décodeur HDTV équipé de bornes RVB, réglez ENTREES MULTIMEDIA sur RGB dans le menu REGLAGE SIGNAUX VIDEO.

#### Raccordement à un équipement vidéo doté d'une borne HDMI

Vous pouvez projeter des images d'une qualité optimale en reliant la borne HDMI 1 ou HDMI 2 de ce projecteur à un périphérique vidéo intégrant une borne de sortie HDMI. En outre, ce projecteur gère la technologie HDCP et peut recevoir des données vidéo numériques cryptées venant de lecteurs de DVD.

- Sélectionnez HDMI comme source d'entrée.
- La technologie HDCP (High-bandwidth Digital Content Protection), développée par Intel Corporation, est une méthode de cryptage des données vidéo numériques permettant d'assurer la protection contre les copies.
- HDMI (High-Definition Multimedia Interface) est totalement et rétroactivement compatible avec les ordinateurs, les écrans et les dispositifs électroniques grand public, équipés des normes DVI.
- Ce projecteur peut être relié à des dispositifs vidéo équipés d'une borne de sortie HDMI. Il arrive cependant qu'avec certains dispositifs, le projecteur n'affiche aucune image ou ne fonctionne pas correctement.
- Si le projecteur n'affiche aucune image ou ne fonctionne pas correctement, reportez-vous à la section du manuel de fonctionnement du dispositif vidéo relative à la connexion du dispositif.
- Lors de l'utilisation d'un équipement vidéo autre qu'un produit HDMI conforme, il est possible que l'image ne soit pas projetée correctement.
- L'utilisation d'un câble long risque de diminuer la qualité des images projetées.

#### Raccordement (pour les équipements vidéo dotés d'une borne HDMI)

- Utilisez un câble HDMI (avec le logo HDMI) disponible dans le commerce.
- Il est possible que certains câbles ne puissent être connectés en fonction de la taille et du type de connecteur utilisés.
- Lorsque vous connectez le projecteur et l'équipement vidéo au moyen d'un répartiteur, utilisez le répartiteur compatible Deep Color conforme à la norme HDMI1,3 ou supérieure (ou un répartiteur compatible avec un écran 3D conforme à la norme HDMI1,4 ou supérieure pour l'affichage d'images 3D).

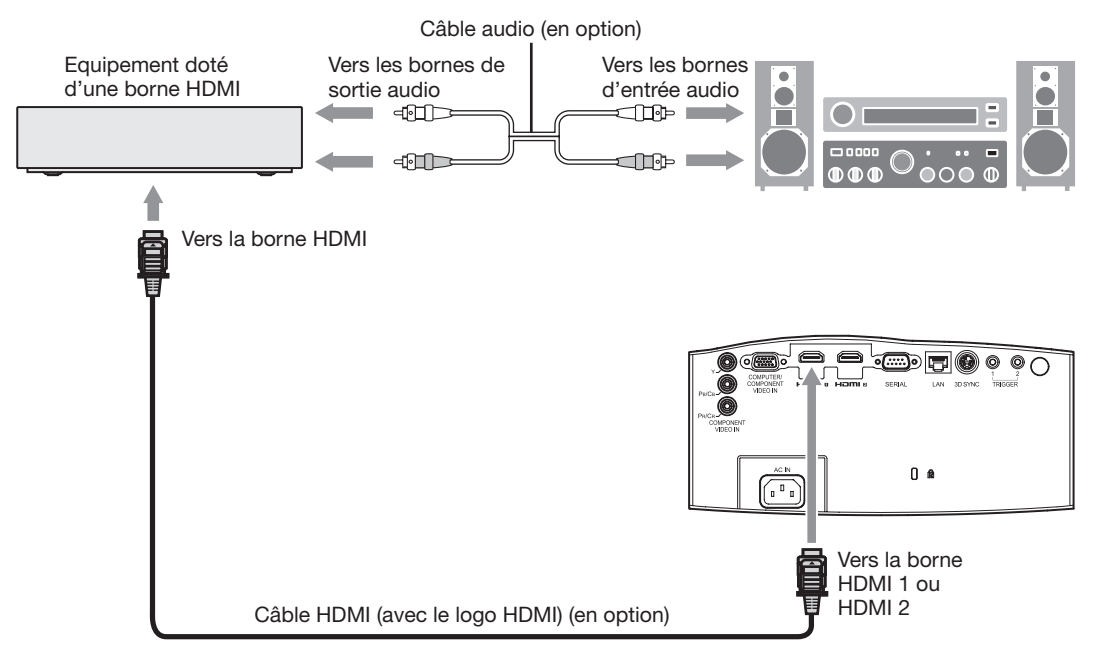

Lorsque vous raccordez ce projecteur et un dispositif Digital (comme un lecteur DVD) via la borne HDMI, la couleur noire peut apparaître sombre et profonde en fonction du type de dispositif raccordé.

- Cet effet dépend du réglage du niveau de noir sur le périphérique raccordé. Il existe deux méthodes de transfert numérique des données d'image, utilisant des réglages différents pour le niveau de noir. Par conséquent, les spécifications de la sortie des signaux des lecteurs DVD diffèrent en fonction du type de la méthode de transfert des données numériques utilisée.
- Certains lecteurs DVD sont dotés d'une fonction permettant de commuter les méthodes de sortie de signaux numériques. Si votre lecteur de DVD possède cette fonction, effectuez le réglage suivant. EXPAND ou ENHANCED  $\rightarrow$  NORMAL
	- Pour plus d'informations, consultez le guide utilisateur de votre lecteur de DVD.
- Configurer le paramètre ENTRÉE HDMI du MEMU AVANCE dans le menu IMAGE en fonction de l'appareil à utiliser.

## B. Raccordement du cordon d'alimentation

• Pour garantir la sécurité en cas de problèmes au niveau du projecteur, alimentez le projecteur à l'aide d'une prise électrique avec disjoncteur de fuite de terre. Si vous ne disposez pas d'une telle prise, demandez au revendeur de procéder à son installation.

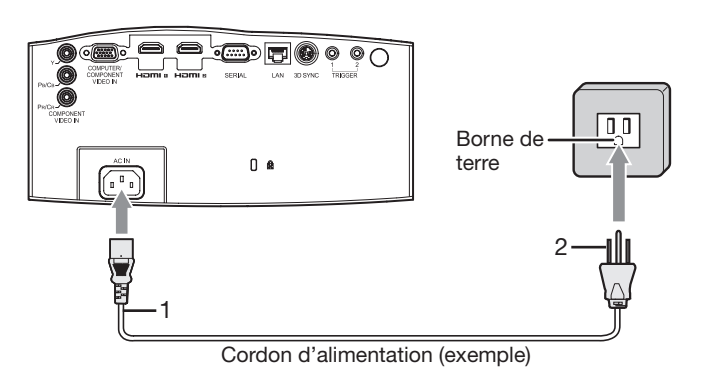

- 1. Branchez le cordon d'alimentation fourni sur la prise correspondante du projecteur.
- 2. Branchez l'autre extrémité du cordon d'alimentation sur une prise murale.

- Un cordon d'alimentation approprié est fourni selon le pays États-Unis, Europe, Royaume-Uni, Australie et Corée du Sud.
- Ce projecteur utilise une fiche d'alimentation du type tripolaire avec mise à la terre. N'ôtez pas la broche de mise à la terre de la fiche d'alimentation. Si la fiche d'alimentation ne s'adapte pas à la prise murale, demandez à un électricien de remplacer la prise murale.
- Si le câble d'alimentation pour les États-unis était fourni avec ce projecteur, ne le connectez jamais à la moindre prise ou source d'alimentation dont la tension ou la fréquence est différente de celle indiquée. Si vous utilisez une alimentation ayant une autre tension, préparez un cordon d'alimentation correspondant séparément.
- Pour éviter tout risque d'incendie ou de choc électrique, utilisez une alimentation de type 100-240 V AC 50/60 Hz.
- Ne placez aucun objet sur le cordon d'alimentation et ne placez pas le projecteur près de sources de chaleur, afin d'éviter d'endommager le cordon d'alimentation. Si le cordon d'alimentation est endommagé, cela risque de provoquer un incendie ou un choc électrique. Contactez votre revendeur afin qu'il le remplace.
- Ne modifiez pas et n'altérez pas le cordon d'alimentation. Si le cordon d'alimentation est modifié ou altéré, cela risque de provoquer un incendie ou un choc électrique.

#### Attention:

- Enfoncez le cordon d'alimentation fermement. Pour le débrancher, tirez sur la prise et non pas sur le cordon d'alimentation.
- Le cordon d'alimentation ne doit pas être branché ou débranché avec les mains mouillées. Vous risqueriez de recevoir un choc électrique.
- Ne pas mettre sous tension avant d'avoir installé l'objectif. Le boîtier risque d'être directement exposé à la lumière de la lampe, d'être porté à haute température et de se déformer.
- Avant de déplacer le projecteur, couper l'alimentation électrique. Débrancher le câble d'alimentation de la prise murale et débrancher tous les autres câbles. Dans le cas contraire, le câble d'alimentation électrique risque d'être endommagé et présenter un risque d'incendie ou d'électrocution.
- Si les fiches de la prise d'alimentation électrique ou la prise elle-même sont couvertes de poussière ou de particules métalliques, débrancher la prise et la nettoyer avec un chiffon sec. Si le projecteur est utilisé sans qu'il soit procédé à cette opération de nettoyage, il peut en résulter un risque d'incendie ou d'électrocution. Nettoyer régulièrement la prise électrique au moins une fois par an.
- Ne pas oublier de débrancher le câble d'alimentation électrique de la prise murale quand le projecteur n'est pas utilisé pendant une longue période de temps. Dans le cas contraire, il y a risque d'incendie.

## C. Projection

#### Préparation:

- Retirez le cache de l'objectif.
- Mettez l'équipement vidéo connecté sous tension.

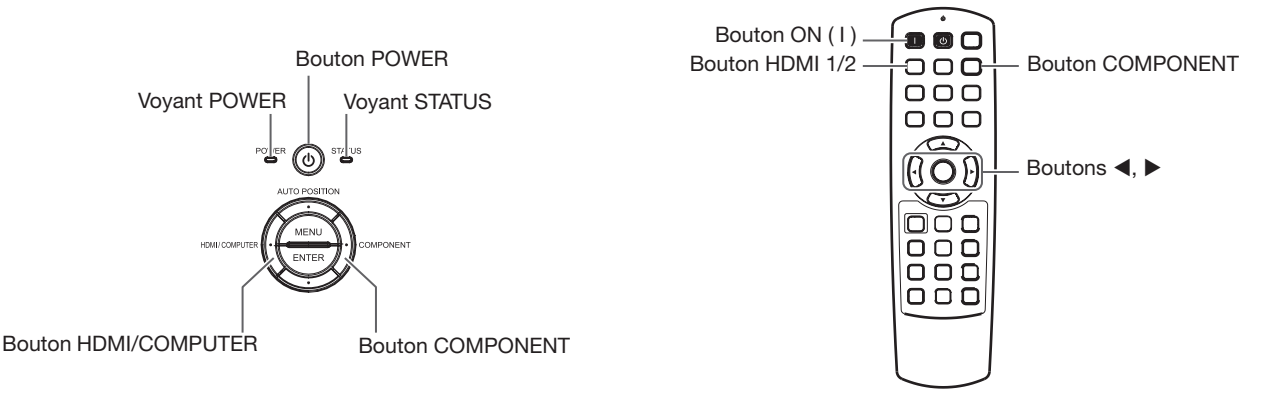

- 1. S'assurer que le voyant POWER s'allume rouge.
	- Si le projecteur a été mis hors tension avant le refroidissement suffisant de la lampe, le ventilateur peut se mettre en marche et le bouton POWER risque de ne pas fonctionner après la mise sous tension. (Le voyant STATUS clignote vert.) Après l'arrêt du ventilateur, appuyez sur le bouton POWER pour que le voyant POWER s'allume fixe de nouveau.
- 2. Appuyez sur le bouton POWER du projecteur ou sur le bouton ON ( I ) de la télécommande.
	- L'allumage de la lampe peut prendre environ une minute.
	- Dans des cas très rares, elle peut ne pas s'allumer. Le cas échéant, attendez quelques minutes puis recommencez.
	- Ne couvrez pas la lentille avec le protège-objectif lorsque la lampe est allumée.
	- Après avoir appuyé sur le bouton POWER ou après avoir choisi le mode de lampe, il se peut que l'image tremble, jusqu'à ce que la lampe ait atteint son niveau de stabilité. Il ne s'agit pas d'un dysfonctionnement.
	- Quel que soit le paramètre MODE LAMPE, le mode STANDARD est activé par défaut à chaque fois que le projecteur est allumé. Lorsque MODE LAMPE a été réglé sur BAS, le mode de lampe change après environ une minute de STANDARD à BAS.
	- Après avoir appuyé sur le bouton POWER, le projecteur commence le préchauffage. Pendant le préchauffage, les images peuvent apparaître foncées et il se peut que les commandes soient inopérantes.
	- Lorsque le voyant STATUS clignote en rouge, cela signifie que la lampe doit bientôt être remplacée. Si le voyant STATUS clignote en rouge, remplacez la lampe. (Voir page 57.)
- 3. Tournez la bague de mise au point pour régler la mise au point.
- 4. Sélectionnez une source d'entrée.
	- Presser le bouton COMPONENT ou HDMI/COMPUTER du projecteur ou le bouton COMPONENT ou HDMI 1/2 de la télécommande correspondant à la borne utilisée.
	- La source d'entrée est commutée entre COMPUTER, HDMI1 et HDMI2 à chaque appui sur le bouton HDMI/ COMPUTER du projecteur.
	- La source d'entrée permute entre HDMI1 et HDMI2 chaque fois que vous appuyez sur le bouton HDMI 1/2 de la télécommande.
	- Le projecteur sélectionne alors automatiquement le format adéquat du signal. (Le type de signal sélectionné s'affiche au niveau du menu INFORMATION.)
	- Vous ne pouvez pas changer la source d'entrée pendant l'affichage du menu.
	- L'affichage d'une image à l'écran peut demander un certain temps selon le type de signal d'entrée: il ne s'agit pas d'un symptôme de panne.
	- Certaines images sont plus faciles à visionner lorsque le réglage du format d'image est modifié. (Voir page 20.)
	- Quand le projecteur est connecté à un appareil HDMI compatible avec HDCP, tel qu'un lecteur de DVD, il arrive parfois que l'image ne soit pas affichée correctement au moment du changement de la source d'entrée. Dans un tel cas, changer de source d'entrée puis se reconnecter à la source d'entrée HDMI.
	- Lorsque COMPONENT est choisi comme source, les images fournies par l'ordinateur peuvent scintiller. Dans ce cas, appuyez sur le bouton  $\triangleleft$  ou  $\triangleright$  de la télécommande pour réduire le scintillement. (Réglages fins)
- 5. Réglez la position du projecteur afin de conserver une distance de projection appropriée permettant de projeter les images au format spécifié.
- 6. Réglez la position du projecteur de manière à ce que celui-ci et l'écran soient perpendiculaires. (Voir page 10.) • Si ce n'est pas possible, réglez l'angle de projection. (Voir page 12.)
- 7. Réglez la taille de l'image en tournant l'anneau de zoom.
- 8. Tournez la molette LENS SHIFT pour régler la position verticale de l'image affichée.

Réglez la mise au point et le zoom de nouveau si nécessaire.

## Arrêt de la projection:

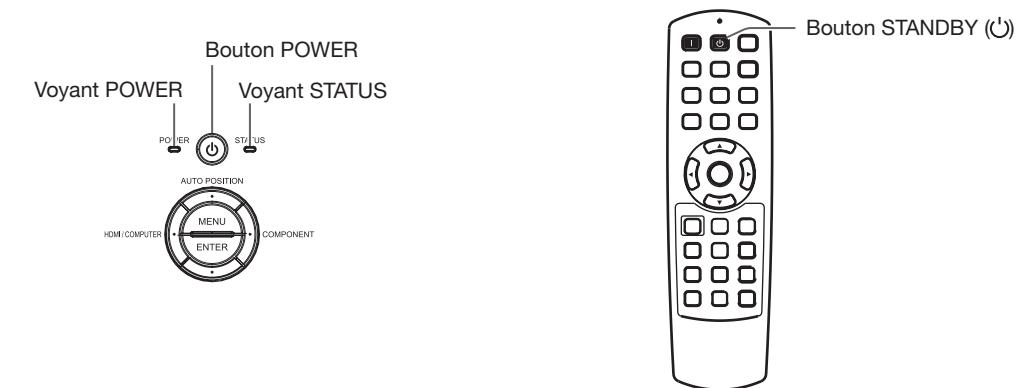

- 9. Appuyez sur le bouton POWER du projecteur ou sur le bouton STANDBY ((')) de la télécommande.
	- Un message de confirmation s'affiche.
	- Pour annuler l'opération, attendez quelques instants ou appuyez sur le bouton MENU.
- 10.Appuyez de nouveau sur le bouton POWER du projecteur ou sur le bouton STANDBY ((')) de la télécommande.
	- Le voyant s'éteint et le projecteur passe en mode Attente. Dans ce mode, le voyant STATUS clignote vert.
- 11.Attendre environ 2 minutes.
	- Pendant cette période de 2 minutes en mode veille, le ventilateur d'entrée et le ventilateur d'évacuation tournent pour refroidir la lampe.
	- Pour des raisons de sécurité, après avoir été éteinte, la lampe ne peut plus s'allumer pendant 1 minute. Il faudra encore 1 minute avant que le voyant STATUS s'éteigne. Si vous voulez rallumer le projecteur, attendez que le voyant soit éteint, puis appuyez sur le bouton POWER.
	- Plus la température autour du projecteur est élevée et plus les ventilateurs de sortie d'air tournent rapidement.
	- Ne pas débrancher le cordon d'alimentation tant que le voyant STATUS clignote. Si on le débranche immédiatement après usage, cela risque d'entraîner une panne.
	- Malgré que le ventilateur soit bruyant en marche, cela n'est pas l'indice d'un mauvais fonctionnement.
- 12.Débrancher le cordon d'alimentation de la prise.
	- Le voyant POWER s'éteint.
		- Si le cordon d'alimentation est débranché accidentellement alors que le ventilateur d'entrée d'air ou que les ventilateurs de sortie d'air fonctionnent, ou que la lampe est allumée, laissez le projecteur éteint refroidir pendant 10 minutes. Pour rallumer la lampe, appuyez sur le bouton POWER. Si la lampe ne s'allume pas immédiatement, appuyez à nouveau deux ou trois fois sur le bouton POWER. Si elle ne s'allume toujours pas, remplacez-la.
	- Couvrir l'objectif avec un capuchon d'objectif pour le protéger contre la poussière.

#### Réglage du format de l'image

Vous pouvez modifier le format d'image du signal vidéo d'entrée (ou le rapport largeur/hauteur de l'image). Modifiez le réglage en fonction du type de signal vidéo d'entrée.

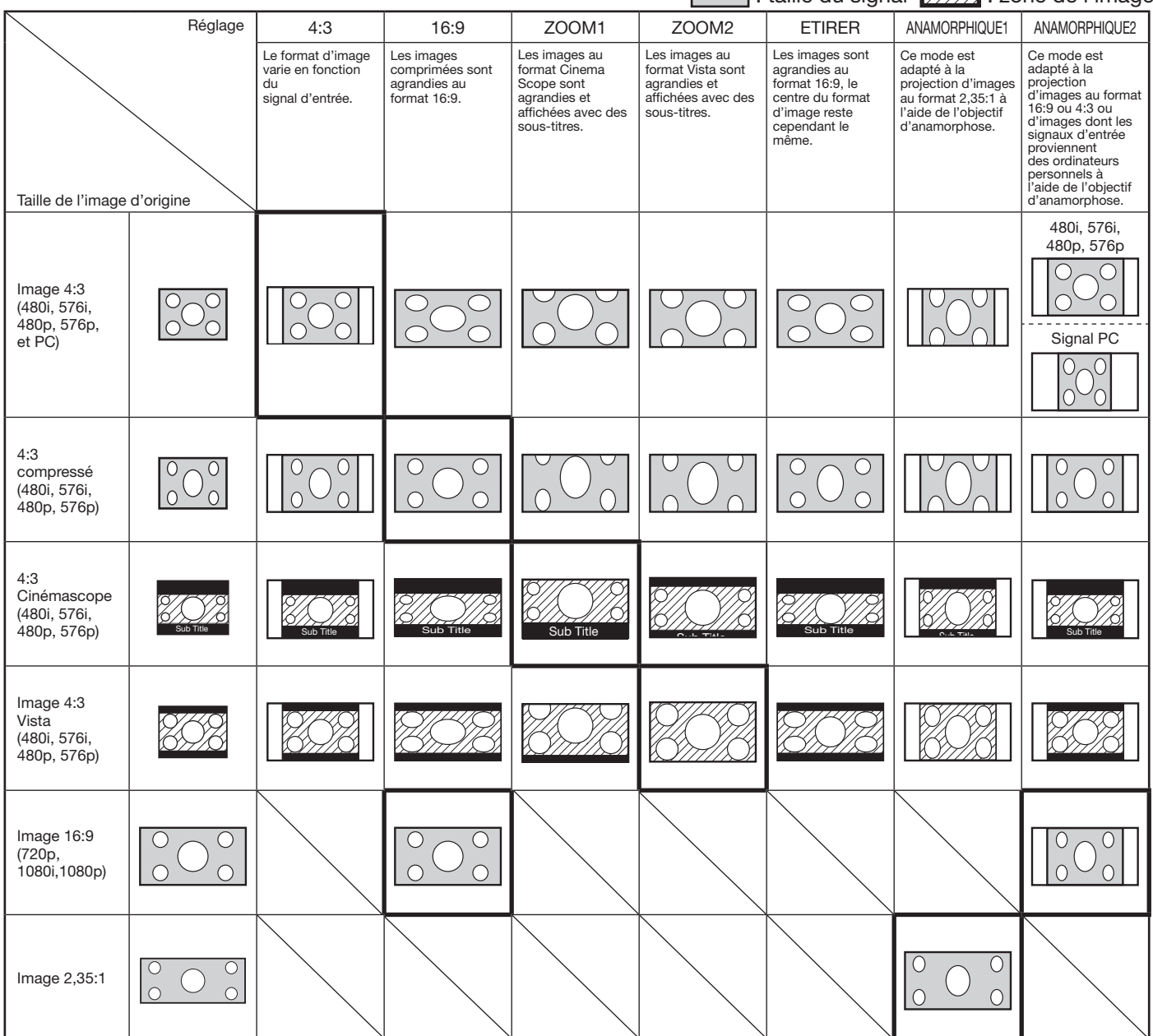

- Des encadrements gras sont les modes recommandés.
- Lorsque l'option FORMAT est réglée sur AUTO, le format d'image optimal est automatiquement sélectionné en fonction du signal d'entrée.
- Lorsque le paramètre FORMAT est réglé sur ZOOM1, ZOOM2 ou ANAMORPHIQUE1 la position de l'affichage peut être modifiée à l'aide de le bouton ▲ ou ▼ de la télécommande.
- Les options OVER SCAN du menu REGLAGE SIGNAUX VIDEO ne sont pas disponibles en mode ETIRER.
- Le motif d'affichage change conformément au paramètre FORMAT IMAGE du menu IMAGE. Le tableau ci-dessus correspond au projecteur "16:9."
- Ce projecteur est équipé d'une fonction permettant de changer le rapport d'aspect. Si vous sélectionnez un rapport d'aspect qui est sans rapport avec celui du signal d'entrée, les images au bord de l'écran peuvent être cachées ou déformées. Pour que les vidéos que vous visionnez restent fidèles à l'intention de leurs auteurs, il est recommandé de ne pas changer le rapport d'aspect.
- La projection d'images comprimées ou agrandies en modifiant le format d'image, dans des lieux publics (à l'intérieur ou à l'extérieur de magasins et d'hôtels, par exemple), à des fins de projection commerciale ou publique peut en effet constituer une violation des droits protégés par la loi relative aux droits d'auteur.
- Quand FORMAT IMAGE est réglé sur CINEMA SCOPE(2.35:1) dans le MENU AVANCE du menu IMAGE, vous ne pouvez pas choisir ETIRER, ANAMORPHIQUE1 ou ANAMORPHIQUE2 pour FORMAT.

### Modification des réglages:

#### Avec la télécommande:

- 1. Appuyez sur le bouton ASPECT ou ANAMO.
	- A chaque appui sur le bouton ASPECT, le format d'image change de AUTO à 4:3, 16:9, à ZOOM1, à ZOOM2, à ETIRER et revient à AUTO.
	- Chaque fois que vous appuyez sur le bouton ANAMO, le rapport d'aspect permute entre ANAMORPHIQUE1 et ANAMORPHIQUE2.
	- Certains modes ne sont pas disponibles avec certains signaux.

#### Avec le menu OPTION:

(Voir page 29 pour le réglage par menu.)

- 1. Affichez le menu OPTION.
- 2. Appuyez sur le bouton  $\triangle$  ou  $\nabla$  pour sélectionner FORMAT.
- 3. Appuyez sur le bouton < ou > pour sélectionner le format recherché.

#### Pour annuler le menu:

4. Appuyez sur le bouton MENU.

#### Important:

• Si une image de format 4:3 ou 2,35:1 (Cinémascope) est maintenue affichée pendant une période prolongée avant d'afficher l'image de format 16:9, des images rémanentes de barres noires peuvent apparaître sur l'écran d'image de format 16:9. MENU ARRET

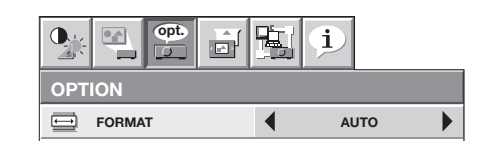

## A. Raccordement du projecteur à l'ordinateur

#### Préparation:

- Assurez-vous que le projecteur et l'ordinateur sont tous les deux hors tension.
- Si vous raccordez le projecteur à un ordinateur de bureau, débranchez le câble d'ordinateur raccordé au moniteur.

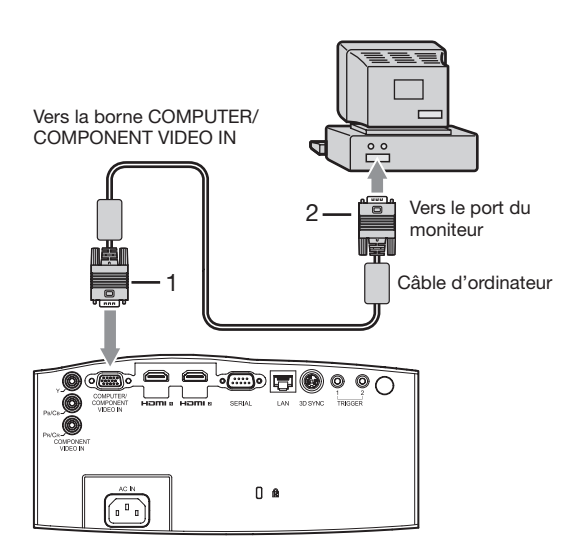

- 1. Raccordez une extrémité du câble d'ordinateur fourni à la borne COMPUTER/COMPONENT VIDEO IN du projecteur.
- 2. Connecter l'autre extrémité du câble d'ordinateur au port de moniteur de l'ordinateur.
- D'autres accessoires, tels qu'un connecteur de conversion et un adaptateur de sortie RVB analogique, sont requis en fonction du type d'ordinateur devant être raccordé.
- Si vous visionnez des images venant d'un ordinateur connecté en analogique, appuyez sur le bouton COMPUTER de la télécommande.
- Mettez le projecteur sous tension avant l'ordinateur.
- D'autres accessoires, tels qu'un connecteur de conversion et un adaptateur de sortie RVB analogique, sont requis en fonction du type d'ordinateur devant être raccordé.
- L'utilisation d'un câble long risque de diminuer la qualité des images projetées.
- Consultez également le manuel d'utilisation de l'équipement que vous souhaitez raccorder.
- Selon le type d'ordinateur connecté, la projection des images peut ne pas être correcte.
- Pour plus d'informations, consultez votre revendeur.

## A propos de DDC

La prise COMPUTER/COMPONENT VIDEO IN de ce projecteur est conforme à la norme DDC1/2B et la bornes HDMI 1 et HDMI 2 est conforme à la norme DDC2B. Lorsqu'un ordinateur qui prend en charge cette norme est raccordé à cette borne, l'ordinateur charge automatiquement les informations du projecteur et se prépare à envoyer les images appropriées.

• Après avoir raccordé sur cette borne un ordinateur qui prend en charge cette norme, branchez d'abord le cordon d'alimentation du projecteur dans la prise secteur, puis mettez en marche l'ordinateur.

## B. Raccordement du cordon d'alimentation

Branchez le cordon d'alimentation en suivant la description dans "Projection d'images vidéo". (Voir page 17.)

## C. Projection

#### Préparation:

- Retirez le cache de l'objectif.
- Mettez l'équipement connecté sous tension.

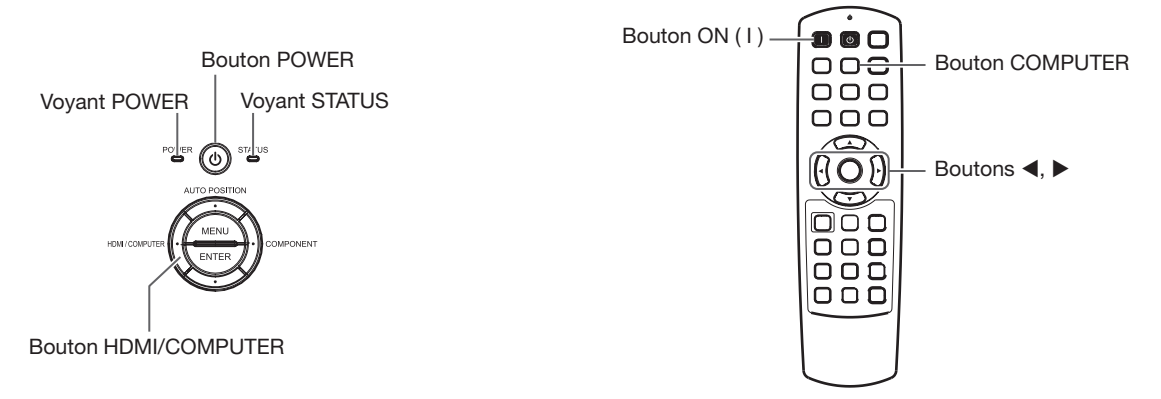

- 1. S'assurer que le voyant POWER s'allume rouge.
	- Si le projecteur a été mis hors tension avant le refroidissement suffisant de la lampe, le ventilateur peut se mettre en marche et le bouton POWER risque de ne pas fonctionner après la mise sous tension. (Le voyant STATUS clignote vert.) Après l'arrêt du ventilateur, appuyez sur le bouton POWER pour que le voyant POWER s'allume fixe de nouveau.
- 2. Appuyez sur le bouton POWER du projecteur ou sur le bouton ON ( I ) de la télécommande.
	- L'allumage de la lampe peut prendre environ une minute.
	- Dans des cas très rares, elle peut ne pas s'allumer. Le cas échéant, attendez quelques minutes puis recommencez.
	- Ne couvrez pas la lentille avec le protège-objectif lorsque la lampe est allumée.
	- Après avoir appuyé sur le bouton POWER ou après avoir choisi le mode de lampe, il se peut que l'image tremble, jusqu'à ce que la lampe ait atteint son niveau de stabilité. Il ne s'agit pas d'un dysfonctionnement.
	- Quel que soit le paramètre MODE LAMPE, le mode STANDARD est activé par défaut à chaque fois que le projecteur est allumé. Lorsque MODE LAMPE a été réglé sur BAS, le mode de lampe change après environ une minute de STANDARD à BAS.
	- Après avoir appuyé sur le bouton POWER, le projecteur commence le préchauffage. Pendant le préchauffage, les images peuvent apparaître foncées et il se peut que les commandes soient inopérantes.
	- Lorsque le voyant STATUS clignote en rouge, cela signifie que la lampe doit bientôt être remplacée. Si le voyant STATUS clignote en rouge, remplacez la lampe. (Voir page 57.)
- 3. Tournez la bague de mise au point pour régler la mise au point.
- 4. Sélectionnez une source d'entrée.
	- Appuyez sur le bouton HDMI/COMPUTER du projecteur ou sur le bouton COMPUTER de la télécommande pour sélectionner COMPUTER.
	- La source d'entrée est commutée entre COMPUTER, HDMI1 et HDMI2 à chaque appui sur le bouton HDMI/ COMPUTER du projecteur.
	- L'affichage d'une image à l'écran peut demander un certain temps selon le type de signal d'entrée: il ne s'agit pas d'un symptôme de panne.
	- Selon le type du signal d'entrée, la position des images peut être incorrecte. Dans ce cas, appuyez sur le bouton AUTO POSITION. (Voir page 24.)
	- Le projecteur sélectionne alors automatiquement le format adéquat du signal. (Le type de signal sélectionné s'affiche au niveau du menu INFORMATION.)
	- Vous ne pouvez pas changer la source d'entrée pendant l'affichage du menu.
	- Lorsque COMPUTER est choisi comme source, les images fournies par l'ordinateur peuvent scintiller. Dans ce cas, appuyez sur le bouton  $\blacktriangleleft$  ou  $\blacktriangleright$  de la télécommande pour réduire le scintillement. (Réglages fins)
- 5. Réglez la position du projecteur afin de conserver une distance de projection appropriée permettant de projeter les images au format spécifié.
- 6. Réglez la position du projecteur de manière à ce que celui-ci et l'écran soient perpendiculaires. (Voir page 10.) • Si ce n'est pas possible, réglez l'angle de projection. (Voir page 12.)
- 7. Réglez la taille de l'image en tournant l'anneau de zoom.
- 8. Tournez la molette LENS SHIFT pour régler la position verticale de l'image affichée.

Réglez la mise au point et le zoom de nouveau si nécessaire.

### Arrêt de la projection:

9. Appuyez sur le bouton POWER du projecteur ou sur le bouton STANDBY  $( ' )$  de la télécommande.

- Un message de confirmation s'affiche.
- Pour annuler l'opération, attendez quelques instants ou appuyez sur le bouton MENU.
- 10.Appuyez de nouveau sur le bouton POWER du projecteur ou sur le bouton STANDBY ((')) de la télécommande.
	- Le voyant s'éteint et le projecteur passe en mode Attente. Dans ce mode, le voyant STATUS clignote vert.
- 11.Attendre environ 2 minutes.
	- Pendant cette période de 2 minutes en mode veille, le ventilateur d'entrée et le ventilateur d'évacuation tournent pour refroidir la lampe.
	- Pour des raisons de sécurité, après avoir été éteinte, la lampe ne peut plus s'allumer pendant 1 minute. Il faudra encore 1 minute avant que le voyant STATUS s'éteigne. Si vous voulez rallumer le projecteur, attendez que le voyant soit éteint, puis appuyez sur le bouton POWER.
	- Plus la température autour du projecteur est élevée et plus les ventilateurs de sortie d'air tournent rapidement.
	- Ne pas débrancher le cordon d'alimentation tant que le voyant STATUS clignote. Si on le débranche immédiatement après usage, cela risque d'entraîner une panne.
	- Malgré que le ventilateur soit bruyant en marche, cela n'est pas l'indice d'un mauvais fonctionnement.

12.Débrancher le cordon d'alimentation de la prise.

- Le voyant POWER s'éteint.
- Si le cordon d'alimentation est débranché accidentellement alors que le ventilateur d'entrée d'air ou que les ventilateurs de sortie d'air fonctionnent, ou que la lampe est allumée, laissez le projecteur éteint refroidir pendant 10 minutes. Pour rallumer la lampe, appuyez sur le bouton POWER. Si la lampe ne s'allume pas immédiatement, appuyez à nouveau deux ou trois fois sur le bouton POWER. Si elle ne s'allume toujours pas, remplacez-la.
- Couvrir l'objectif avec un capuchon d'objectif pour le protéger contre la poussière.

### Bouton AUTO POSITION

Si l'image issue de l'ordinateur est décalée, effectuez les opérations suivantes.

- 1. Affichez une image lumineuse (par exemple un affichage plein écran de la fenêtre de la Corbeille).
- 2. Si l'économiseur d'écran a été activé, désactivez-le.
- 3. Appuyez sur le bouton AUTO POSITION.
- Le projecteur effectue automatiquement les réglages d'optimisation de la position en fonction du signal d'entrée. • Si l'image n'est pas projetée dans la bonne position, même si vous avez appuyé sur le bouton AUTO POSITION
- plusieurs fois, modifiez les réglages dans le menu REGLAGE SIGNAUX VIDEO afin de corriger la position de l'image. (Voir page 34.)
- Si vous effectuez cette procédure avec une image sombre, celle-ci risque d'être décalée.

#### Raccordement d'un ordinateur portable:

Si le projecteur est raccordé à un ordinateur portable, les images peuvent ne pas être projetées dans certains cas. Le cas échéant, configurez l'ordinateur afin qu'il puisse sortir les signaux en externe. La procédure de configuration varie en fonction du type d'ordinateur. Consultez le manuel d'utilisation de votre ordinateur.

#### Exemple de procédure de configuration pour une sortie externe

Appuyez simultanément sur le bouton [Fn] et sur l'une des boutons [F1] à [F12]. (Le bouton utilisée dépend du type d'ordinateur.)

#### Réglage de la résolution

Si la résolution de l'ordinateur ne correspond pas à celle du projecteur, il est possible que les images projetées soient sombres. Vérifiez que les résolutions sont les mêmes (voir page 59). Pour savoir comment changer la résolution de sortie de l'ordinateur, contactez le fabricant de votre ordinateur.

# Affichage des images 3D

Utilisez les lunettes 3D vendues séparément (EY-3DGS-78U) pour profiter de la 3D sur ce projecteur. Pour afficher les images 3D, installez l'émetteur 3D fourni.

## Installation de l'émetteur 3D

- 1. Débranchez le cordon d'alimentation du projecteur.
- 2. Placez la feuille antidérapante fournie au bas de l'émetteur 3D.

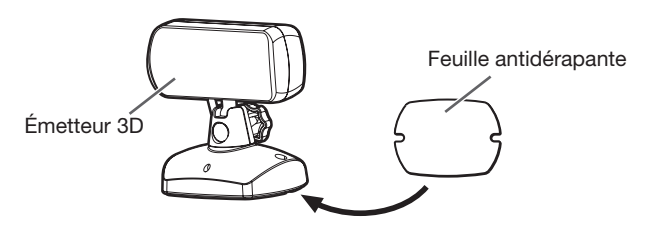

3. À l'aide du câble mini-DIN à 5 broches fourni, connectez la borne de l'émetteur 3D à la borne 3D SYNC du projecteur.

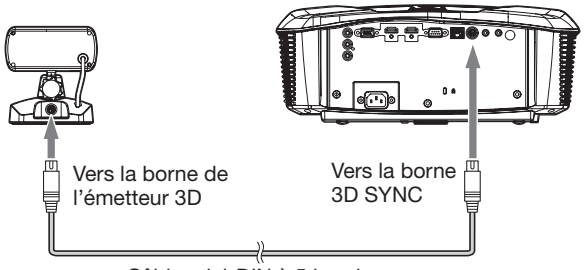

Câble mini-DIN à 5 broches

- 4. Branchez le cordon d'alimentation du projecteur sur la prise murale, puis mettez le projecteur sous tension.
	- Le voyant sur l'émetteur 3D s'allume en vert. L'émetteur est alors prêt à communiquer avec les lunettes 3D.
- 5. Réglez la position et l'angle de l'émetteur 3D, de sorte que les lunettes 3D reçoivent le signal infrarouge.
	- Le signal infrarouge de l'émetteur 3D a une portée de 10 mètres, en ligne droite à partir de l'avant de la pièce de transmission infrarouge.
	- Vous pouvez régler l'angle de la pièce de transmission infrarouge, comme indiqué cidessous. Desserrez le bouton pour régler l'angle. Une fois le réglage terminé, serrez le bouton.

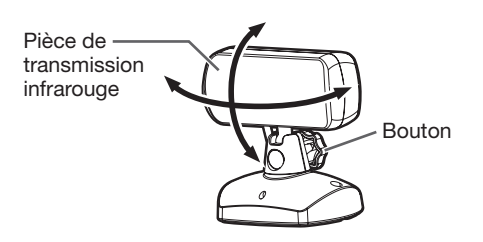

• Si nécessaire, fixez l'émetteur 3D à l'aide des vis de fixation fournies.

#### Important:

- Ne mettre aucun objet susceptible d'empêcher la communication entre l'Émetteur 3D et les Lunettes 3D.
- Ne pas placer l'Émetteur 3D près du capteur de la télécommande appartenant à tout autre dispositif.
- La distance de transmission est réduite quand le signal à rayon infrarouge provenant de l'Émetteur 3D est transmis aux Lunettes 3D par réflexion sur l'écran. En plus, la distance de transmission dans un tel cas varie en fonction des caractéristiques de l'écran.

## Visualisation d'images 3D

Ce projecteur peut afficher l'affichage 3D suivante en prenant en charge des diffusions et des signaux comme des images stéréoscopiques. (En date de janvier 2011)

- Entrée d'images 3D de l'enregistreur/lecteur prenant en charge l'affichage 3D. (Côte à côte, haut et bas et cadre complet)
- Des images 3D par la diffusion numérique terrestre et numérique BS. (Côte à côte) (Pour l'affichage d'images 3D avec CATV) (télévision par câble), veuillez consulter les diffuseurs CATV ou les fournisseurs CATV.)

(Pour des détails sur les formats de signaux d'image 3D pris en charge, voir "Signaux 3D pris en charge" page 59.)

Ce projecteur est également capable d'afficher des images 3D converties à partir d'images 2D.

### Visualisation d'images 3D:

#### Préparation:

- Veuillez lire attentivement le mode d'emploi des lunettes 3D avant de visionner des images en 3D.
- La permutation en mode 3D (comme le système de réglage 3D) de l'enregistreur/lecteur pourrait être nécessaire lors de la projection d'images 3D à partir de l'enregistreur/lecteur prenant en charge l'affichage 3D. Veuillez lire le manuel d'utilisation de l'enregistreur/lecteur pour en savoir plus.
- 1. Projetez une image 3D sur l'écran.
- 2. Affichez le menu IMAGE.

(Voir page 29 pour le réglage par menu.)

3. Appuyez sur le bouton ▲ ou ▼ pour sélectionner 3D.

 $\frac{3}{20}$  3D ARRET  $\blacktriangleright$ 

- 4. Réglez 3D sur MARCHE **e** en appuyant sur le bouton  $\blacktriangleleft$  ou  $\blacktriangleright$ .
	- Le projecteur sera prêt à afficher des images 3D.
- 5. Mettez l'interrupteur des lunettes 3D sur ON.
- 6. Mettez les lunettes 3D.
	- Vous êtes désormais prêt à regarder des images 3D.

#### Pour changer le mode d'affichage 3D:

Lorsque les images 3D ne s'affichent pas correctement, changez le réglage suivant en utilisant le menu. (Voir page 29 pour le réglage par menu.)

- 1. Affichez le menu IMAGE et réglez l'option 3D sur MARCHE<sup>[1]</sup>.
- 2. Appuyez sur le bouton ENTER.
	- Le menu 3D s'affichera.

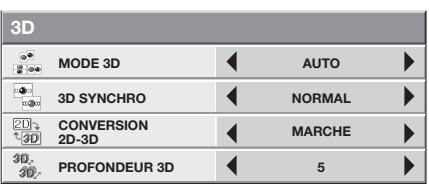

3. Appuyez sur le bouton  $\triangle$  ou  $\nabla$  pour sélectionner l'élément désiré et appuyez sur le bouton  $\blacktriangleleft$  ou  $\blacktriangleright$ pour sélectionner l'option désirée.

#### MODE 3D

Si les images 3D ne s'affichent pas correctement lorsqu'AUTO est sélectionné, sélectionnez le format vidéo (PAQUET D'IMAGE, CÔTE À CÔTE, ou HAUT ET BAS) adapté à l'image 3D affichée. Autrement, vous pouvez sélectionner le format vidéo en utilisant le bouton 3D MODE de la télécommande.

#### 3D SYNCHRO

Si vous ne vous sentez pas bien lorsque vous regardez des images 3D, la synchronisation droite-gauche entre l'image 3D et les lunettes 3D (déclencheur LCD) peut être perdue. Dans ce cas, réglez 3D SYNCHRO sur INVERSÉ.

#### Pour convertir des images 2D en images 3D:

- 1. Projetez une image 2D.
- 2. Effectuez les étapes 2 à 4 de la section "Visualisation d'images 3D."
- 3. Appuyez sur le bouton ENTER. • Le menu 3D s'affichera.
- 4. Appuyez sur le bouton  $\triangle$  ou  $\nabla$  pour sélectionner MODE 3D.

 $\frac{e^{i\theta}}{2}$  MODE 3D **4** AUTO  $\blacktriangleright$ 

- 5. Réglez MODE 3D sur AUTO en appuyant sur le  $\frac{1}{2}$ bouton  $\blacktriangleleft$  ou  $\blacktriangleright$ . Parties and the second second second second second second second second second second second second second second second second second second second second second second second second second second second second second sec
- 6. Appuyez sur le bouton ▲ ou ▼ pour sélectionner CONVERSION 2D-3D.

MARCHE  $\frac{20}{130}$ CONVERSION 2D-3D  $\blacktriangleright$ 

- 7. Réglez CONVERSION 2D-3D sur MARCHE en appuyant sur le bouton  $\blacktriangleleft$  ou  $\blacktriangleright$ .
	- Désormais les images 2D sont converties en images 3D.
- 8. Mettez l'interrupteur des lunettes 3D sur ON et mettez les lunettes 3D. 3D
- 9. Appuyez sur le bouton ▲ ou ▼ pour sélectionner PROFONDEUR 3D.

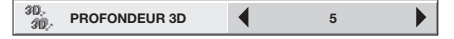

- 10.Ajustez la profondeur des images 3D converties en appuyant sur le bouton  $\blacktriangleleft$  ou  $\blacktriangleright$ .
	- Vous pouvez sélectionner la profondeur sur 10 niveaux (1 à 10). Plus le niveau augmente, plus l'apparence de la profondeur est améliorée.
	- Les images 3D converties à partir d'images 2D semblent floues à cause de la conversion.
	- Pour terminer la conversion en images 3D, réglez CONVERSION 2D-3D sur ARRET.

#### Important:

- Si la distance de visionnement est plus proche que celle recommandée, vous ressentirez une gêne et cela fatiguera votre vision.
- Les lunettes 3D peuvent mal fonctionner si elles sont utilisées trop loin de l'écran.
- Visualisez les images devant l'écran, pas à grand angle. Si vous visualisez l'écran à grand angle, vous pourrez ne pas pouvoir visualiser correctement les images 3D.
- Il existe des différences entre les personnes lors du visionnage d'images 3D. Pour les personnes souffrant de myopie, d'hypermétropie, d'astigmatisme, ou de problème de différence de vue entre l'oeil gauche et l'oeil droit, il est nécessaire de porter des lunettes pour corriger votre vue, puis d'ajouter les lunettes 3D.
- L'image peut sembler désaxée en début de projection des images 3D. Il ne s'agit pas de dysfonctionnement.
- Lorsque dans le menu IMAGE la 3D est positionnée sur ARRET, les images 3D ne sont pas correctement projetées.
- Lorsque des images côte à côte ou images 3D haut et bas sont projetées, le ratio d'affichage est réglé sur 16:9.
- Lorsque vous affichez un menu ou une boîte de dialogue lorsque vous regardez des images 3D côteà-côte ou haut-et-bas, elles repassent en mode 2D temporairement. Lorsque le menu ou la boîte de dialogue disparaît, elles repassent en mode 3D.
- Le réglage distorsion d'image est invalide (restauré au réglage par défaut) lorsque vous regardez des images 3D. Le réglage ne peut pas être changé.
- Lorsque vous effectuez les branchements entre le projecteur et un lecteur, comme un lecteur BD, via un répartiteur de signal HDMI, ou un amplificateur AV avec câble HDMI, assurez-vous d'utiliser un répartiteur de signal HDMI ou un amplificateur AV prenant en charge le HDMI 1,4 (3D).
- Ce projecteur contrôle la synchronisation d'ouverture/de fermeture des lentilles des lunettes 3D (obturateur à cristal liquide) en utilisant les signaux infrarouges envoyés par l'émetteur 3D. Ainsi, dans de rares cas, la télécommande d'un autre appareil, un climatiseur ou un système d'éclairage, utilisant des signaux infrarouges, peut mal fonctionner (lorsque vous regardez des images 3D). Cependant, il ne s'agit pas d'un dysfonctionnement.

#### Attention:

#### Remarque concernant les dangers pour la santé des spectateurs pendant le visionnage d'images 3D

• Stoppez immédiatement le visionnage d'images 3D si vous vous sentez fatigué, gêné ou si vous observez une autre anomalie. Dans ce cas, si vous continuez à regarder des images 3D, la gêne va augmenter. Prenez le temps nécessaire d'une pause, ne continuez pas à regarder trop longtemps les images 3D. Stoppez l'utilisation des lunettes 3D si vous percevez clairement des images doubles lorsque vous visionnez du contenu en 3D. Une utilisation prolongée peut entraîner une fatigue oculaire.

- Les personnes ci-dessous doivent éviter de regarder les images 3D, tout comme les images 2D.
	- les personnes photosensibles
	- les personnes ayant une maladie de coeur
	- les personnes ayant de graves problèmes de santé
	- une personne qui aurait sommeil
	- une personne très fatiguée
	- une personne saoule
	- les enfants
- Lorsque vous regardez des films en 3D, faites une pause d'une longueur appropriée après chaque film. Lorsque vous regardez du contenu 3D sur des appareils interactifs, comme des jeux 3D ou l'utilisation d'ordinateurs en 3D, faites une pause toutes les 30 à 60 minutes. Une utilisation prolongée peut entraîner une fatigue oculaire.
- Si vous ressentez une gêne, interrompez le visionnage des images en 3D ou votre jeu en 3D, jusqu'à ce que vous vous sentiez mieux. Consultez si nécessaire, un médecin. Ne prenez pas le volant de votre voiture si vous ne vous sentez pas mieux (patientez environs 2 heures). La période de récupération varie selon la personne.
- L'utilisation des lunettes 3D est déconseillée aux enfants de moins de 5-6 ans. Il est en effet difficile de juger les réactions d'un jeune enfant suite à la fatigue ou à la gêne et leur condition physique peut se détériorer brutalement. Lorsque ce produit est utilisé par un enfant, un de leur parent ou leur gardien doit s'assurer que l'enfant ne souffre pas de fatigue oculaire.
- Si lorsque vous regardez des images qui présentent beaucoup de mouvements, des images dynamiques, vous vous sentez inconfortables, ne regardez pas l'écran.
- Lors du visionnage de contenus présentant des mouvements tels que des rotations, ou des oscillations horizontales ou verticales, il se peut que vous éprouviez la sensation de vous mouvoir réellement. Si cette sensation provoque une sensation d'inconfort, détournez le regard de l'écran.
- Lorsque vous utilisez des lunettes 3D, attention de ne pas heurter accidentellement l'écran ou une autre personne. Les images sont en 3D, vous risquez de vous méprendre sur la distance qui vous sépare de l'écran, le heurtant. Vous pouvez vous blesser. Lorsque vous utilisez les lunettes 3D, ne placez pas d'objets fragiles près de vous. Vous risquez de considérer les objets que vous voyez en 3D comme étant des objets réels, provoquant ainsi des dommages sur les objets qui vous entourent. Vous risquez de vous blesser.
- Lorsque vous utilisez les lunettes 3D, assurezvous que vos yeux sont à peu près à l'horizontale. Si vous souffrez de myopie, d'hypertrophie, d'astigmatisme, ou présentez une différence de vue entre l'oeil gauche et l'oeil droit, veuillez utiliser des lunettes correctives, ou toute autre méthode pour corriger votre vue, avant de porter les lunettes 3D.
- Lorsque vous regardez des images 3D, il est recommandé de s'éloigner de l'écran d'environ trois fois la hauteur efficace de l'écran.

## Utilisation des menus

Vous pouvez définir différents paramètres à l'aide des menus affichés.

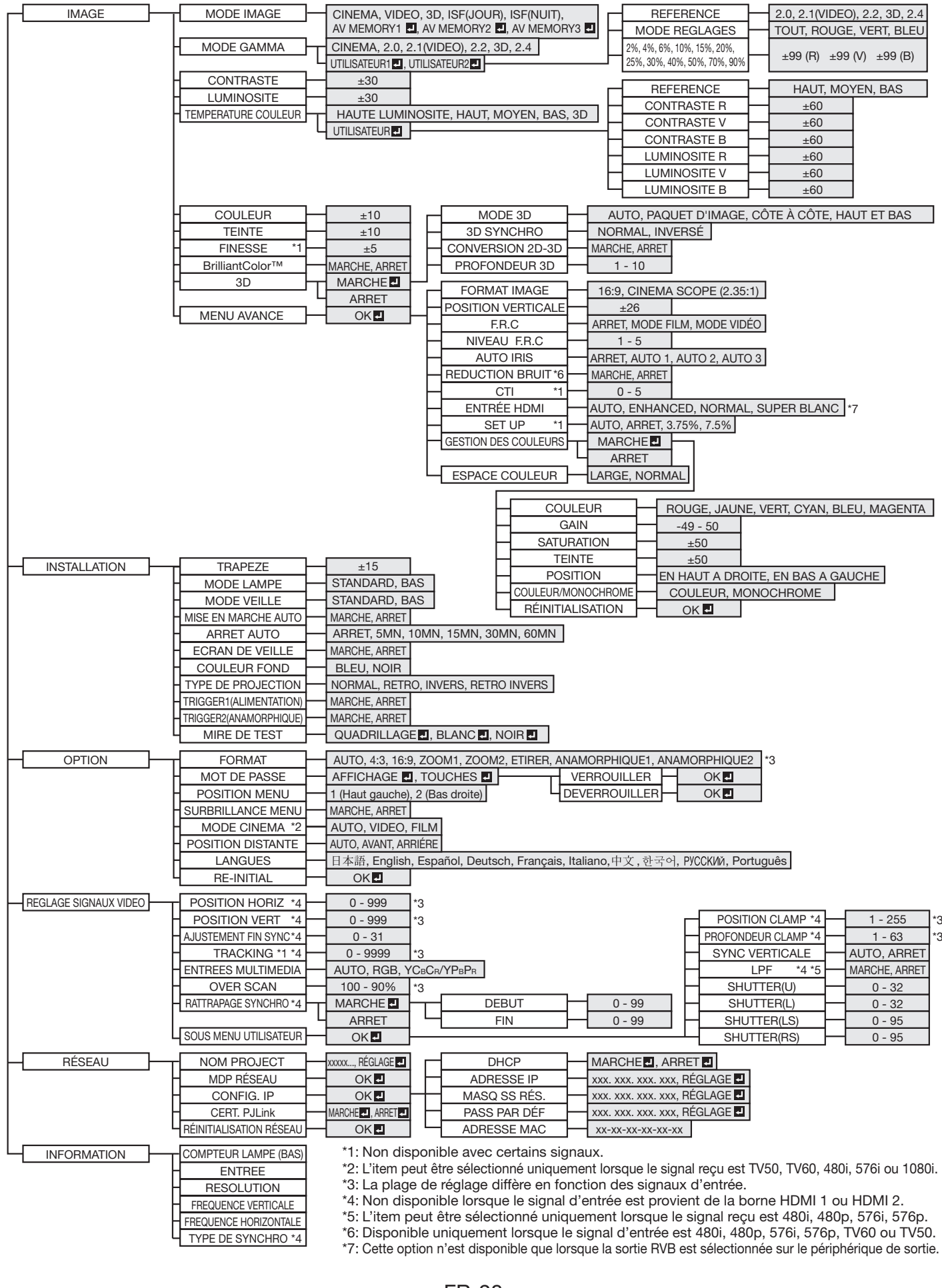

## Réglage des menus:

- 1. Appuyez sur le bouton MENU.
	- La barre de sélection des menus est affichée.

Les menus qui peuvent être sélectionnés sont indiqués par des icônes. (L'icône de menu sélectionnée s'affiche sur un fond bleu.)

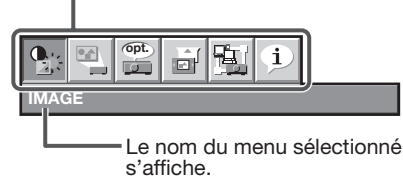

- 2. Pour sélectionner un menu, appuyez sur le bouton  $\blacktriangleleft$  ou  $\blacktriangleright$ .
- 3. Appuyez sur le bouton ENTER (ou bouton  $\blacktriangledown$ ).
	- Le menu sélectionné s'affiche.

L'élément sélectionné s'affiche en lettres rouges.

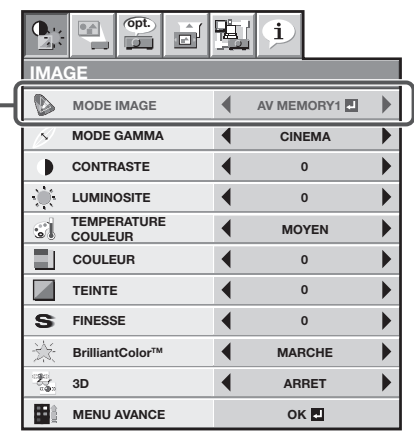

4. Pour sélectionner une option, appuyez sur le bouton  $\blacktriangle$  ou  $\nabla$ .

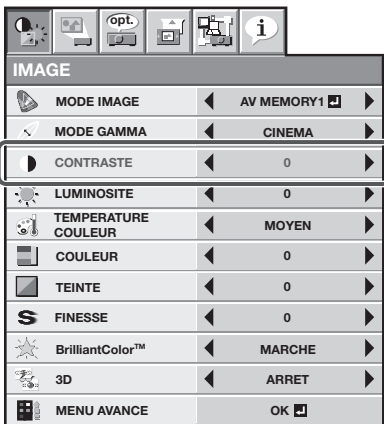

5. Appuyez sur le bouton  $\triangleleft$  ou  $\triangleright$  pour régler l'option sélectionnée.

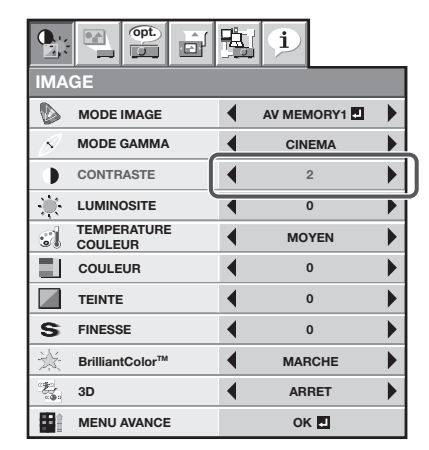

6. Pour annuler le menu, appuyez plusieurs fois sur le bouton MENU.

#### Important:

- Si un élément signalé par "**d**" est sélectionné, appuyez sur le bouton ENTER pour appliquer sa valeur ou afficher un autre écran permettant de définir d'autres paramètres.
- Lorsque le bouton MENU ne fonctionne pas, débrancher le câble d'alimentation du mur. Attendez environ 10 minutes, branchez le cordon d'alimentation et essayez à nouveau.
- Les menus et les écrans affichés dans ce manuel peuvent être différents de ceux de votre projecteur.

## Fonctions du menu

Réglez les fonctions suivantes fournies dans les menus respectifs.

#### Menu IMAGE

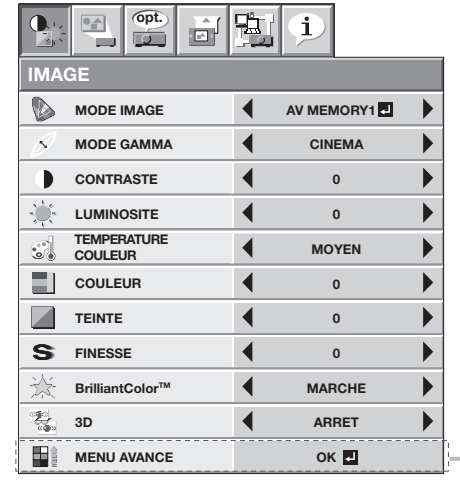

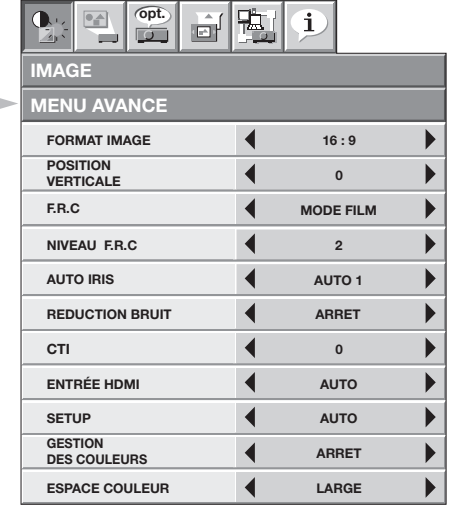

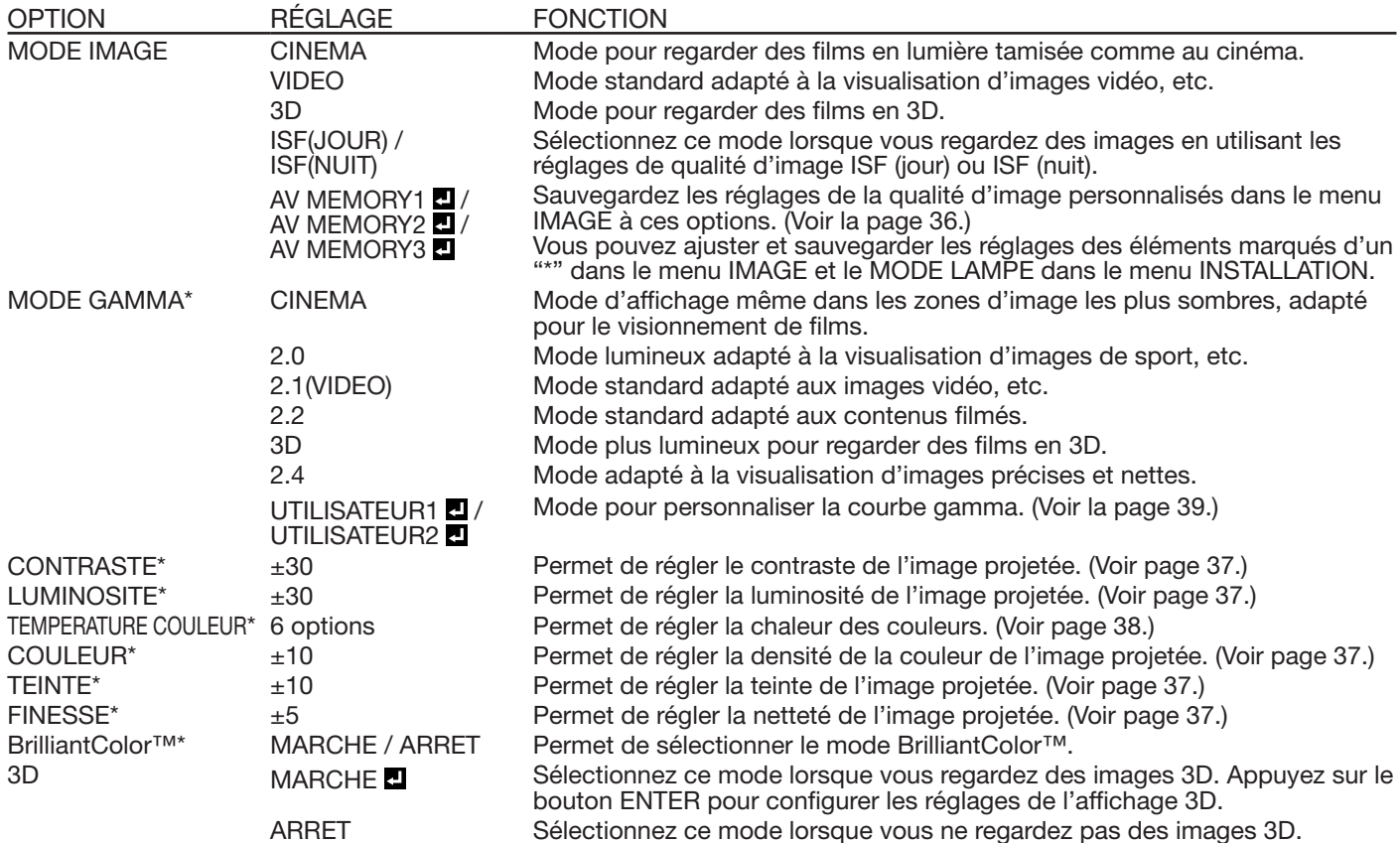

• Vous pouvez sélectionner les réglages ISF uniquement lorsqu'ils sont déjà ajustés. Contactez votre revendeur pour connaître l'ajustement.

## Menu IMAGE (suite)

![](_page_30_Picture_190.jpeg)

### Menu INSTALLATION

![](_page_31_Picture_302.jpeg)

![](_page_31_Picture_303.jpeg)

- Lorsque l'option MODE LAMPE est réglée sur BAS, le mode de la lampe passe de STANDARD à BAS environ une minute après la mise sous tension.
- Lorsque le mode de la lampe est activé, il est possible que l'image projetée sautille. Il ne s'agit pas d'une anomalie du produit.
- Ne modifiez pas le paramètre MODE LAMPE trop fréquemment.
- Pour annuler le modèle test, appuyez sur n'importe quelle touche.

## Menu OPTION

![](_page_32_Picture_227.jpeg)

![](_page_32_Picture_228.jpeg)

• Quand FORMAT IMAGE est réglé sur CINEMA SCOPE (2.35:1) dans le MENU AVANCE du menu IMAGE, vous ne pouvez pas choisir ETIRER pour FORMAT.

• Il est possible que l'exécution de la fonction RE-INITIAL du menu OPTION prenne un certain temps.

### Menu REGLAGE SIGNAUX VIDEO

![](_page_33_Picture_332.jpeg)

![](_page_33_Picture_333.jpeg)

![](_page_33_Picture_334.jpeg)

• Des bandes horizontales peuvent apparaître sur l'image agrandie: il ne s'agit pas d'un symptôme de panne.

• Lorsque vous modifiez la position horizontale ou verticale de manière importante, un bruit peut se produire.

• La plage de réglage de la position verticale varie en fonction du type du signal d'entrée. L'image peut demeurer dans la même position alors que vous modifiez la valeur de réglage: il ne s'agit pas d'un symptôme de panne.

• Si vous augmentez le paramètre OVER SCAN lors de la lecture de signaux vidéo, il est possible que des parasites apparaissent à l'écran. Si tel est le cas, réduisez le paramètre OVER SCAN.

• Lorsqu'un signal 3D s'affiche, OVER SCAN est fixé à 100%.

## Menu RÉSEAU

![](_page_34_Picture_221.jpeg)

![](_page_34_Picture_222.jpeg)

![](_page_34_Picture_223.jpeg)

## Menu INFORMATION

![](_page_35_Picture_254.jpeg)

![](_page_35_Picture_255.jpeg)

# Réglage des images projetées

#### Mémoire AV

En plus des modes d'image par défaut (CINEMA, VIDEO, et 3D), vous pouvez utiliser jusqu'à 3 modèles de réglages de qualité d'image personnalisés stockés pour chaque source d'entrée.

• Pour des détails sur les réglages de la qualité d'image que vous pouvez stocker, voir page 30.

#### Pour enregistrer les réglages

- 1. Sélectionnez MODE IMAGE dans le menu IMAGE.
- 2. Appuyer sur le bouton ◀ ou ▶ pour sélectionner AV MEMORY (1, 2 ou 3) pour mettre en mémoire les réglages.
- 3. Créez les réglages de qualité d'image dans le menu IMAGE comme désiré.
- 4. Sélectionnez MODE IMAGE de nouveau.
- 5. Appuyer sur le bouton ENTER.
- Une boîte de dialogue confirmant que vous souhaitez stocker les réglages s'affiche.
- 6. Appuyer sur le bouton ENTER.
	- Les réglages que vous effectuez sont stockés.

#### Pour activer les réglages de qualité d'image enregistrés

- 1. Appuyez sur le bouton AV MEMORY pour rappeler la valeur sauvegardée.
- Lorsque vous ouvrez les réglages stockés et que vous effectuez des changements, les changements restent effectifs. Cependant, ils ne sont pas sauvegardés dans la AV MEMORY sauf si vous exécutez la procédure de sauvegarde dans la AV MEMORY.
- Lorsque la source d'entrée est modifiée, le réglage de mémoire AV sélectionné précédemment est automatiquement sélectionné.
- Lorsque RE-INITIAL est sélectionné dans le menu OPTION, tous les réglages de mémoire AV sont effacés.

#### Réglage de la luminosité (CONTRASTE et LUMINOSITE):

Vous pouvez régler la luminosité de l'image à l'aide du menu.

(Voir page 29 pour le réglage par menu.)

- 1. Affichez le menu IMAGE.
- 2. Appuyez sur le bouton  $\blacktriangle$  ou  $\nabla$  pour sélectionner CONTRASTE ou LUMINOSITE.
- 3. Appuyez sur le bouton < ou > pour régler l'option sélectionnée.

#### Pour annuler le menu:

4. Appuyez sur le bouton MENU.

#### **CONTRASTE**

Permet de régler le contraste de l'image. Chaque fois que vous appuyez sur le bouton  $\blacktriangleright$ , la luminosité et la définition de l'image augmentent. Chaque fois que vous appuyez sur le bouton <, la luminosité et la définition de l'image diminuent.

#### LUMINOSITE

Chaque fois que vous appuyez sur le bouton  $\blacktriangleright$ , la luminosité et la définition de l'image augmentent. Chaque fois que vous appuyez sur le bouton <, la luminosité et la définition de l'image diminuent.

#### Réglage de la couleur (COULEUR et TEINTE):

Vous pouvez régler la couleur de l'image à l'aide du menu.

(Voir page 29 pour le réglage par menu.)

- 1. Affichez le menu IMAGE.
- 2. Appuyez sur le bouton ▲ ou ▼ pour sélectionner COULEUR ou TEINTE.
- 3. Appuyez sur le bouton < ou > pour régler l'option sélectionnée.

#### Pour annuler le menu:

4. Appuyez sur le bouton MENU.

#### **COULEUR**

Permet de régler la densité de la couleur de l'image projetée. Chaque fois que vous appuyez sur le bouton  $\blacktriangleright$ , la couleur de l'image devient plus dense. Chaque fois que vous appuyez sur le bouton  $\blacktriangleleft$ , la couleur de l'image devient moins dense.

#### **TEINTE**

Permet de régler la teinte de l'image projetée. Chaque fois que vous appuyez sur le bouton  $\blacktriangleright$ , l'image devient plus verte. Chaque fois que vous appuyez sur le bouton <, l'image devient plus rouge.

#### Augmentation ou diminution de la netteté de l'image (FINESSE):

Vous pouvez régler la netteté de l'image à l'aide du menu. (Voir page 29 pour le réglage par menu.)

- 1. Affichez le menu IMAGE.
- 2. Appuyez sur le bouton ▲ ou ▼ pour sélectionner FINESSE.
- 3. Appuyez sur le bouton  $\triangleleft$  ou  $\triangleright$  pour régler l'option sélectionnée.

#### Pour annuler le menu:

4. Appuyez sur le bouton MENU.

#### Pour utiliser BrilliantColor™:

Vous pouvez activer ou désactiver BrilliantColor™ en utilisant le menu. (Voir page 29 pour le réglage par menu.)

- 1. Affichez le menu IMAGE.
- 2. Appuyez sur le bouton ▲ ou ▼ pour sélectionner BrilliantColor™.
- 3. Sélectionnez MARCHE ou ARRET en appuyant sur le bouton  $\blacktriangleleft$  ou  $\blacktriangleright$ .

#### Pour annuler le menu:

4. Appuyez sur le bouton MENU.

#### **MARCHE**

Même dans un environnement cinéma lumineux, vous pouvez afficher des images précises et nettes. Sélectionnez MARCHE lorsque vous souhaitez voir des images claires comme lorsque vous regardez des images 3D.

#### ARRET

BrilliantColor™ est désactivé et le ton moyen est ajusté à la luminosité naturelle.

## Réglage de la tonalité du blanc (TEMPERATURE COULEUR):

Vous pouvez sélectionner une température de couleur préréglée (tonalité du blanc) à l'aide du menu.

- (Voir page 29 pour le réglage par menu.)
- 1. Affichez le menu IMAGE.
- 2. Appuyez sur le bouton ▲ ou ▼ pour sélectionner TEMPERATURE COULEUR.
- 3. Appuyez sur le bouton  $\blacktriangleleft$  ou  $\blacktriangleright$  pour sélectionner la température couleur souhaitée. La température de couleur de chaque option est comme suit:

HAUT: Approx. 9300K, MOYEN: Approx. 6500K (D65), BAS: Approx. 5800K.

#### Pour annuler le menu:

4. Appuyez sur le bouton MENU.

#### Réglage de la tonalité du blanc (personnalisation de la température couleur):

Pour personnaliser (et mémoriser) la température de couleur qui vous convient le mieux, procédez comme indiqué ci-après. (Voir page 29 pour le réglage par menu.)

- 1. Sélectionnez TEMPERATURE COULEUR dans le menu IMAGE.
- 2. Appuyez sur le bouton  $\triangleleft$  ou  $\triangleright$  pour sélectionner UTILISATEUR  $\blacksquare$ .
- 3. Appuyez sur le bouton ENTER.
- 4. Appuyez sur le bouton ▲ ou ▼ pour sélectionner REFERENCE.
- 5. Appuyez sur le bouton ◀ ou ▶ pour sélectionner la température des couleurs de base.
	- En général, sélectionnez la température des couleurs la plus adéquate à partir d'une température des couleurs préréglée.
- 6. Appuyez sur le bouton ▲ ou ▼ pour sélectionner le paramètre de votre choix.
- 7. Appuyez sur le bouton < ou > pour régler le paramètre de votre choix.
- 8. Pour obtenir des résultats de réglage optimaux, répétez les étapes 6 et 7.

#### Pour annuler le menu:

9. Appuyez sur le bouton MENU.

#### Pour activer la température de couleur enregistrée:

1. Sélectionner UTILISATEUR **E** en pressant le bouton COLOR TEMP, de la télécommande.

#### À propos de la chaleur chromatique

Il existe différentes sortes de couleurs blanches. La chaleur chromatique permet d'en montrer les différentes nuances. Un blanc dont la chaleur est basse est légèrement rougeâtre. Lorsque la chaleur chromatique augmente, le blanc devient bleuâtre. Par exemple, vous pouvez modifier la température de couleur à l'aide des procédures suivantes. Pour augmenter la chaleur chromatique: Augmentez le CONTRASTE B (bleu) et diminuez le CONTRASTE R (rouge). Pour réduire la chaleur chromatique: Diminuez le CONTRASTE B (bleu) et augmentez le CONTRASTE R (rouge).

• Si vous régler toutes les options de CONTRASTE R, V et B sur des valeurs négatives, la luminosité originale de l'image ne peut pas être obtenue, même si vous maximisez CONTRASTE dans le menu IMAGE.

#### Correction optique de la luminosité des images projetées (AUTO IRIS):

La fonction d'iris s'utilise pour ajuster optiquement le contraste de l'image en contrôlant l'ouverture du diaphragme de la lampe. Le projecteur dispose des 4 modes ci-dessous pendant la configuration de l'iris.

#### AUTO 1

Lorsqu'il y a des images blanches dans une scène entièrement sombre, le noir est automatiquement assombri.

#### ALITO 2

Par rapport à AUTO 1, l'obscurité augmente automatiquement.

#### AUTO 3

Ce mode permet d'obtenir des noirs plus profonds qu'avec les autres modes.

#### ARRET

L'iris reste totalement ouvert.

![](_page_37_Picture_314.jpeg)

#### Permet de régler le taux de changement de luminosité (MODE GAMMA):

Vous pouvez sélectionner un mode gamma préréglé à l'aide du menu.

- (Voir page 29 pour le réglage par menu.)
- 1. Affichez le menu IMAGE.
- 2. Appuyez sur le bouton ▲ ou ▼ pour sélectionner MODE GAMMA.
- 3. Appuyez sur le bouton  $\triangleleft$  ou  $\triangleright$  pour sélectionner la mode gamma souhaitée.

#### Pour annuler le menu:

4. Appuyez sur le bouton MENU.

#### Permet de régler le taux original de changement de luminosité (pour personnaliser le mode gamma):

Pour personnaliser (et mémoriser) le mode gamma qui vous convient le mieux, procédez comme indiqué ci-après. (Voir page 29 pour le réglage par menu.)

- 1. Sélectionnez MODE GAMMA dans le menu IMAGE.
- 2. Appuyez sur le bouton  $\triangleleft$  ou  $\triangleright$  pour sélectionner UTILISATEUR1  $\blacksquare$  ou UTILISATEUR2<sup>d</sup>.
- 3. Appuyez sur le bouton ENTER.
- 4. Appuyez sur le bouton  $\triangle$  ou  $\nabla$  pour sélectionner REFERENCE.
- 5. Appuyez sur le bouton  $\blacktriangleleft$  ou  $\blacktriangleright$  pour sélectionner le courbe gamma de base. • En général, sélectionnez le courbe gamma le plus adéquat à partir d'un
- courbe gamma préréglé. 6. Appuyer sur le bouton  $\blacktriangle$  ou  $\nabla$  pour sélectionner MODE REGLAGES.
- 7. Appuyer sur le bouton < ou > pour ajuster le mode de la courbe gamma (TOUT, ROUGE, VERT, ou BLEU).
	- Sélectionnez de régler ROUGE, VERT, et BLEU soit collectivement soit séparément.
- 8. Appuyez sur le bouton  $\blacktriangle$  ou  $\nabla$  pour sélectionnez le niveau du signal (2%, 4%, 6%, 10%, 15%, 20%, 25%, 30%, 40%, 50%, 70%, ou 90%) que vous voulez ajuster.
	- Pour sélectionner le niveau du signal, en appuyant sur le bouton  $\blacktriangledown$  lorsque 20% est sélectionné, les niveaux de 25% à 90% s'affichent ; en appuyant sur le bouton ▲ lorsque 25% est sélectionné, les niveaux de 2% à 20% s'affichent.
- 9. Appuyez sur le bouton  $\triangleleft$  ou  $\triangleright$  pour régler le paramètre de votre choix.
- Les valeurs affichées correspondent à ROUGE, VERT, et BLEU en partant de la gauche, respectivement. 10.Pour obtenir des résultats de réglage optimaux, répétez les étapes 6 - 9.

#### Pour annuler le menu:

11.Appuyez sur le bouton MENU.

#### Pour activer le mode gamma mémorisé:

- 1. Sélectionnez UTILISATEUR1 ou UTILISATEUR2 en appuyant sur le bouton GAMMA de la télécommande.
- Il est possible que les modifications apportées à la luminosité soient difficiles à percevoir dans certaines images.

#### Utilisation de la gestion des couleurs

Ce projecteur peut régler individuellement chaque nuance en rouge, jaune, vert, cyan, bleu et magenta. Il est possible de régler les nuances des couleurs en utilisant le menu GESTION DES COULEURS.

(Voir page 29 pour le réglage par menu.)

- 1. Affichez MENU AVANCE dans le menu IMAGE.
- 2. Appuyez sur le bouton ▲ ou ▼ pour sélectionner GESTION DES COULEURS.
- 3. Appuyez sur le bouton  $\blacktriangleleft$  ou  $\blacktriangleright$  pour sélectionner MARCHE  $\blacksquare$ .
- 4. Appuyez sur le bouton ENTER.
	- Le menu GESTION DES COULEURS s'affiche.
	- Le menu GESTION DES COULEURS s'ouvre sur simple pression du bouton COLOR MANAGEMENT de la télécommande.
	- COULEUR est réglé sur ROUGE par défaut.
- 5. À l'aide du bouton  $\triangleleft$  ou  $\triangleright$ , sélectionnez COULEUR ROUGE  $\rightarrow$  JAUNE  $\rightarrow$ VERT  $\rightarrow$  CYAN  $\rightarrow$  BLEU  $\rightarrow$  MAGENTA  $\rightarrow$  ROUGE.
- 6. À l'aide du bouton  $\nabla$ , sélectionnez les paramètres à définir GAIN  $\rightarrow$ SATURATION  $\rightarrow$  TEINTE.
- 7. Sélectionnez COULEUR et les paramètres à définir par avance, puis modifiez les valeurs numériques à l'aide du bouton  $\triangleleft$  ou  $\triangleright$  tout en regardant l'écran.
	- Lorsque COULEUR/MONOCHROME est réglé sur MONOCHROME, seuls les composants de la couleur sélectionnée s'affichent. Après la fermeture du menu, COULEUR est réglé automatiquement.
	- Une fois que l'option POSITION est sélectionnée, vous pouvez modifier la position d'affichage du menu GESTION DES COULEURS.
	- Lorsque vous sélectionnez RÉINITIALISATION et que vous appuyez sur la bouton ENTER, Gestion des couleurs revient aux réglages par défaut.

#### Pour annuler le menu:

8. Appuyez sur le bouton MENU.

![](_page_38_Picture_595.jpeg)

![](_page_38_Picture_596.jpeg)

Ce projecteur projette automatiquement et correctement les signaux vidéo venant de l'ordinateur. Toutefois, selon le type d'ordinateur, la projection de certains signaux vidéo peut être incorrecte. Dans ce cas, appuyez sur le bouton AUTO POSITION. (Voir page 24.) Si le signal n'est toujours pas projeté correctement, réglez l'image à l'aide du menu REGLAGE SIGNAUX VIDEO.

#### Réglage de l'image venant de l'ordinateur à l'aide du menu:

Selon les symptômes, effectuez les opérations suivantes.

![](_page_39_Picture_235.jpeg)

- 1. Affichez le menu REGLAGE SIGNAUX VIDEO.
- 2. Pour sélectionner une option, appuyez sur le bouton  $\blacktriangle$  ou  $\nabla$ .
- 3. Appuyez sur le bouton < ou > pour régler l'option sélectionnée.

#### Pour annuler le menu:

- 4. Appuyez sur le bouton MENU.
- En utilisation normale, ne modifiez pas les réglages du menu REGLAGE SIGNAUX VIDEO.

#### Méthode simple de réglage de la position de l'image

#### Réglage de la position horizontale:

- 1. Alignez le bord gauche de l'image avec le côté gauche de l'écran en réglant POSITION HORIZ Puis, alignez le bord droit de l'image avec le côté droit de l'écran en réglant TRACKING.
- 2. Effectuez de nouveau l'étape 1 ci-dessus pour finaliser le réglage de la position horizontale.
- Réglage de la position verticale:
- 3. Alignez le bord supérieur de l'image sur le bord supérieur de l'écran en réglant l'option POSITION VERT.

### LPF (Filtre progressif)

Vous pouvez activer le filtre LPF ou non.

Selon le type de votre lecteur de DVD, un bruit de bande vertical ou horizontal peut apparaître sur l'image projetée. Dans ce cas, vous pouvez activer le filtre LPF pour réduire ce bruit de bande. Cependant, les images sont alors légèrement moins nettes.

# Fonctions avancées

## Verrouillage par mot de passe

Ce projecteur est équipé d'une fonction de verrouillage par mot de passe conçue pour protéger l'appareil contre le vol, les utilisations incorrectes (par des enfants, par exemple) ou par des personnes autres que celles censées l'utiliser. La fonction de verrouillage par mot de passe propose les deux modes suivants: AFFICHAGE................. Lorsque le projecteur est

- allumé, l'écran de démarrage (ou écran de veille) apparaît et reste à l'écran jusqu'à ce que le mot de passe soit entré. Une fois le mot de passe entré, l'écran de démarrage passe à l'écran de fonctionnement normal.
- TOUCHES ................... Toutes les boutons du projecteur (à l'exception du bouton POWER) sont désactivées. Tous les boutons du projecteur à l'exception du bouton POWER sont désactivées. (Les boutons de la télécommande sont activées.) Vous pouvez utiliser ce mode comme mesure de prévention, afin d'éviter que l'appareil soit utilisé par des enfants ou par toute autre personne n'étant pas censée l'utiliser.

#### Pour activer la fonction de verrouillage par mot de passe:

- 1. Affichez le menu OPTION.
- 2. Appuyez sur le bouton  $\triangle$  ou  $\nabla$  pour sélectionner MOT DE PASSE.
- 3. Appuyez sur le bouton  $\triangleright$  pour modifier le mode entre AFFICHAGE **d** et TOUCHES **d** 
	- Si le mot de passe a déjà été activé, le mode ne pourra pas être changé. Dans ce cas, appuyez sur le bouton ENTER pour annuler le verrouillage par mot de passe et essayez à nouveau.

### 4. Appuyez sur le bouton ENTER.

• L'écran de réglage du verrouillage par mot de passe apparaît.

![](_page_40_Figure_12.jpeg)

- 5. Appuyez sur le bouton ENTER.
	- L'écran permettant d'entrer un mot de passe apparaît.

![](_page_40_Figure_15.jpeg)

6. Entrez le mot de passe de 4 à 8 chiffres à l'aide des boutons  $\blacktriangle$ ,  $\blacktriangleright$ ,  $\nabla$  ou  $\blacktriangleleft$  sur la télécommande comme montré ci-dessous.

 $(A=1, \blacktriangleright=2, \blacktriangleright=3, \blacktriangleleft=4)$ 

- 7. Appuyez sur le bouton ENTER.
	- Pour annuler la procédure, appuyez sur le bouton MENU.
- 8. Entrez à nouveau le mot de passe pour le confirmer, en répétant ces mêmes étapes.
- 9. Appuyez sur le bouton ENTER.
	- Si le mot de passe ne correspond pas, un message d'erreur s'affiche.

• Pour annuler la procédure, appuyez sur le bouton MENU.

#### Pour annuler la fonction de verrouillage par mot de passe:

- 1. Affichez le menu OPTION.
- 2. Appuyez sur le bouton  $\triangle$  ou  $\nabla$  pour sélectionner MOT DE PASSE.
- 3. Appuyez sur le bouton ENTER.
	- L'écran d'annulation du verrouillage par mot de passe apparaît.

![](_page_40_Figure_29.jpeg)

- 4. Appuyez sur le bouton ENTER.
	- L'écran permettant d'entrer le mot de passe apparaît.

![](_page_40_Figure_32.jpeg)

5. Entrez le mot de passe de 4 à 8 chiffres à l'aide des boutons  $\blacktriangle$ ,  $\blacktriangleright$ ,  $\nabla$  ou  $\blacktriangleleft$  sur la télécommande comme montré ci-dessous.

 $(A=1, \blacktriangleright=2, \blacktriangleright=3, \blacktriangleleft=4)$ 

- 6. Appuyez sur le bouton ENTER.
	- Si vous avez entré un mot de passe incorrect, Si le mot de passe ne correspond pas, un message d'erreur s'affiche.
	- Pour annuler la procédure, appuyez sur le bouton MENU.

#### Important:

• Désactivez le mot de passe en appuyant simultanément sur les boutons MENU et ENTER du panneau de commande pendant environ trois secondes.

#### Verrou Kensington

Ce projecteur est équipé d'un connecteur de verrouillage standard Kensington qui peut être utilisé avec le système de sécurité Kensington MicroSaver. Pour obtenir des informations sur la façon dont vous pouvez l'utiliser afin de protéger votre projecteur, reportez-vous aux informations fournies avec le système Kensington. Veuillez contacter Kensington Technology Group à l'adresse ci-dessous.

Kensington Technology Group 2855 Campus Drive San Mateo, CA 94403, États-Unis Téléphone: +1- (650)572-2700 Fax: +1- (650)572-9675

## Supervision et contrôle par ordinateur

Vous pouvez superviser et contrôler le fonctionnement du projecteur à l'aide d'un ordinateur personnel via un LAN.

#### Principales fonctions

#### ProjectorView Global+

Contrôle de groupe de projecteurs / Logiciel de supervision d'application

- Commande par lot d'un projecteur autonome/de plusieurs projecteurs
- Fonction de programmation pour la mise en marche/l'arrêt chaque jour de la semaine
- Vérification de chaque état du projecteur et détection de vol
- Réglage de la CONFIG. IP du projecteur
- Démarrage de l'outil de contrôle/surveillance (ProjectorView) à partir du navigateur Web
- Activation de Visual PA2 pour afficher les caractères spécifiés sur l'écran du projecteur
- La fonction Text Speech du projecteur pour lire à haute voix les messages affichés dans la fenêtre Visual PA2

#### **ProjectorView**

L'outil de contrôle/supervision (ProjectorView) à l'aide du navigateur Internet

- Commande et surveillance d'un seul projecteur.
- Paramétrage de la fonction réseau du projecteur.
- Paramétrage du service Alert E-mail (Courriel d'alerte) du projecteur.

#### **P.II ink™**

Ce projecteur prend en charge le protocole de contrôleur standard PJLink™. Vous pouvez contrôler et surveiller le fonctionnement de projecteurs de différents modèles et de différents fabricants à l'aide de la même application.

#### Sur le ProjectorView Global+ et ProjectorView

• Pour plus de détails, reportez-vous au "User Manual for LAN Control Utility" contenu dans le CD-ROM.

#### À propos de PJLink™

- Si vous souhaitez utiliser la fonction PJLink™, vous devez disposer du logiciel d'application PJLink™.
- Pour utiliser cette fonction, réglez la certification PJLink™ correctement et selon le réglage de l'application réseau utilisée (Voir page 46).
- Pour les spécifications de PJLink™, accédez au site Web de Japan Business Machine and Information System Industries Association (JBMIA). (http://pjlink.jbmia.or.jp/english)
- Ce projecteur est entièrement conforme aux spécifications de JBMIA PJLink™ Classe 1. Il supporte toutes les commandes définies par PJLink™ Classe 1, et sa conformité avec les spécifications standard PJLink™ Version 1,0 a été vérifiée.

#### Important:

- Reportez-vous à la page suivante concernant les commandes pour PJLink™.
- Le contrôle pourrait ne pas être effectué correctement ou les données moniteur pourraient ne pas être obtenues correctement dans les conditions suivantes :
- ∙ Pendant l'attente
- ∙ Pendant la commutation de la source d'entrée
- ∙ Pendant l'exécution du positionnement automatique
- ∙ Pendant le traitement d'une commande
- ∙ Quand l'écran d'accueil apparaît après la mise sous tension
- Utilisez 1 contrôleur pour contrôler/surveiller 1 projecteur.
- Consultez le mode d'emploi de l'application PJLink™ que vous utilisez sur la manière de contrôler/surveiller à l'aide de PJLink™.
- Lorsque vous commandez l'état de fonctionnement du projecteur en utilisant cette fonction par l'émission de commandes d'interrogation successives, émettez une commande d'interrogation après avoir reçu la réponse à la commande d'interrogation précédente depuis le projecteur.

#### Connexion

Concernant les détails de la connexion, voir "Utilitaire de contrôle LAN Manuel d'utilisation" dans le CD-ROM.

Lorsque MODE VEILLE du menu INSTALLATION du projecteur est réglé sur BAS, le réseau local est désactivé. Pour activer le réseau local, réglez MODE VEILLE sur STANDARD. (Voir page 32.)

Configurez les réglages initiaux dans un premier temps.

Ils sont accessibles à partir du menu principal (voir pages 44 à 47) ou de ProjectorView Global+ ou ProjectorView. Pour plus de détails sur ProjectorView Global+ et ProjectorView, reportez-vous au "Utilitaire de contrôle LAN Manuel d'utilisation" contenu dans le CD-ROM.

#### Utilisation des modes d'emploi

Le "Manuel utilisateur de l'utilitaire de contrôle LAN" sont disponibles en format PDF sur ce CD-ROM.

Ouverture du Manuel:

- 1. Charger le CD-ROM dans le lecteur de CD-ROM.
- 2. Ouvrir le CD-ROM "PROJECTOR".
- 3. Double-cliquer sur "MANUAL\_LAN.HTML" à l'intérieur du CD-ROM. Une liste de choix de langue pour le mode d'emploi d'affichera.
- 4. Déplacer le pointeur de la souris sur la langue désirée et cliquer.

#### Commandes compatibles PJLink™

Le tableau ci-dessous répertorie les commandes de contrôle du projecteur à l'aide du protocole PJLink™.

![](_page_42_Picture_221.jpeg)

• Ce projecteur est entièrement conforme aux spécifications de JBMIA PJLink™ Classe 1. Il supporte toutes les commandes définies par PJLink™ Classe 1, et sa conformité avec les spécifications standard PJLink™ Version 1.0 a été vérifiée.

# Paramètres réseau

Vous pouvez configurer le réseau du projecteur à l'aide du menu.

![](_page_43_Picture_806.jpeg)

## Définition du nom du projecteur

(Voir page 29 pour le réglage par menu.)

- 1. Affichez le menu RÉSEAU.
- 2. Appuyez sur le bouton  $\triangle$  ou  $\nabla$  pour sélectionner NOM PROJECT

![](_page_43_Figure_7.jpeg)

- 3. Appuyez sur le bouton  $\triangleleft$  ou  $\triangleright$  pour sélectionner RÉGLAGE **.**
- 4. Appuyez sur le bouton ENTER.
	- L'écran PROJECTOR NAME apparaît.

![](_page_43_Figure_11.jpeg)

- 5. Appuyez sur les boutons  $\blacktriangle$ ,  $\nabla$ ,  $\blacktriangleleft$ , et  $\blacktriangleright$  pour bouger le curseur pour sélectionner les caractères ou marques à entrer, et appuyez sur le bouton ENTER.
	- Le nom du projecteur peut comporter jusqu'à 15 caractères alphanumériques (majuscules/ minuscules) ou symbol es.

Touche ←: .......... Déplace le curseur d'entrée à gauche de chaque caractère.

Touche →: .......... Déplace le curseur d'entrée à droite de chaque caractère.

- Touche DEL:....... Supprime chaque caractère se trouvan à la position du curseur d'entrée.
- Touche caps/CAPS:.. Alterne entre la forme MAJUSCULE ou minuscule d'un caractère alphabétique.

Touche NEXT/PREV: . Alterne les symboles indiqués sur la quatrième ligne.

Touche SPACE: .. Insère un espace à la position du curseur d'entrée.

Touche CLEAR: .. Supprime tous les caractères saisis.

- 6. Sélectionnez OK pour terminer le réglage avec le nom sauvegardé. Sélectionnez CANCEL pour terminer le réglage sans le sauvegarder.
	- L'écran revient sur le menu RÉSEAU après avoir sélectionné OK ou CANCEL.

• La prise en compte des nouveaux paramètres peut prendre quelques minutes.

## Paramètres de mot de passe réseau

(Voir page 29 pour le réglage par menu.)

- 1. Affichez le menu RÉSEAU.
- 2. Appuyez sur le bouton  $\triangle$  ou  $\nabla$  pour sélectionner MDP RÉSEAU.

![](_page_43_Picture_807.jpeg)

- 3. Appuyez sur le bouton ENTER.
	- L'écran CURRENT NETWORK PASSWORD s'affiche.

![](_page_43_Figure_31.jpeg)

- 4. Appuyez sur les boutons  $\blacktriangle$ ,  $\nabla$ ,  $\blacktriangleleft$ , et  $\blacktriangleright$  pour bouger le curseur pour sélectionner les caractères ou marques à entrer, et appuyez sur le bouton ENTER.
	- Le mot de passe peut comporter jusqu'à 32 caractères alphanumériques (majuscules/ minuscules).

![](_page_43_Picture_808.jpeg)

- Le mot de passe par défaut est "admin".
- 5. Sélectionnez OK. L'écran NEW NETWORK PASSWORD s'affiche si le mot de passe saisi est correct.
	- Si le mot de passe saisi est incorrect, l'écran CURRENT NETWORK PASSWORD s'affiche de nouveau.

![](_page_43_Picture_38.jpeg)

- 6. Renseignez les champs NEW NETWORK PASSWORD et CONFIRM NETWORK PASSWORD.
	- Le mot de passe peut comporter jusqu'à 32 caractères alphanumériques (majuscules/ minuscules).
		- Touche ←: .......... Déplace le curseur d'entrée à gauche de chaque caractère.
		- Touche →: .......... Déplace le curseur d'entrée à droite de chaque caractère.
		- Touche  $\text{\textcircled{1}}$  : ............ Déplace la position du curseur d'entrée entre NEW NETWORK PASSWORD et CONFIRM NETWORK PASSWORD. Touche DEL:....... Supprime chaque caractère
		- se trouvan à la position du curseur d'entrée. Touche caps/CAPS:. Alterne entre la forme
		- MAJUSCULE ou minuscule d'un caractère alphabétique. Touche CLEAR: .. Supprime tous les caractères saisis.
- 7. Si les champs NEW NETWORK PASSWORD et CONFIRM NETWORK PASSWORD correspondent, le réglage est terminé après la modification du champ MDP RÉSEAU.
	- Une boîte de dialogue apparaît en pleine modification des réglages lorsque vous sélectionnez OK pour valider le contenu saisi. Lorsque celle-ci disparaît, l'écran revient sur le menu RÉSEAU.
	- Lorsque vous choisissez CANCEL sans modifier le contenu, l'écran revient sur le menu RÉSEAU.
	- Si le mot de passe saisi ne correspond pas, l'écran NEW NETWORK PASSWORD apparaît de nouveau après l'affichage d'un message d'erreur dans une boîte de dialogue.
	- La prise en compte des nouveaux paramètres peut prendre quelques minutes.

## Paramètres IP

(Voir page 29 pour le réglage par menu.)

1. Affichez le menu RÉSEAU.

2. Appuyez sur le bouton  $\triangle$  ou  $\nabla$  pour sélectionner CONFIG. IP.

![](_page_44_Figure_17.jpeg)

- 3. Appuyez sur le bouton ENTER.
	- Le menu CONFIG. IP apparaît.

![](_page_44_Picture_587.jpeg)

#### Définition ou effacement du paramètre DHCP

- 1. Affichez le menu CONFIG. IP.
- 2. Appuyez sur le bouton  $\triangle$  ou  $\nabla$  pour sélectionner DHCP.

 $\frac{C_{\text{D}}}{\sqrt{2}}$  DHCP MARCHE EI

- 3. Appuyez sur le bouton ENTER.
	- Une boîte de dialogue de confirmation apparaît.

![](_page_44_Picture_27.jpeg)

- 4. Appuyez sur le bouton  $\triangleleft$  ou  $\triangleright$  pour sélectionner ON  $\Box$  ou OFF $\Box$ .
- 5. Appuyez sur le bouton ENTER.
	- Une boîte de dialogue de modification des réglages apparaît lorsque vous sélectionnez OK. Lorsque celle-ci disparaît, l'écran revient sur le menu RÉSEAU.
	- Pour annuler le réglage, appuyez sur le bouton MENU.
	- La prise en compte des nouveaux paramètres peut prendre quelques minutes.
	- Si DHCP est réglé sur MARCHE, les paramètres ADRESSE IP, MASQ SS RÉS. et PASS PAR DÉF ne peuvent pas être définis. Si vous définissez ces paramètres, réglez DHCP sur ARRET et définissez les paramètres IP comme décrit ci-après.

#### Paramètres d'adresse IP

- 1. Affichez le menu CONFIG. IP.
- 2. Appuyez sur le bouton  $\triangle$  ou  $\nabla$  pour sélectionner ADRESSE IP.

 $\blacktriangleright$  $\overline{a}$  ADRESSE IP  $\overline{a}$  0. 0. 0. 0

- 3. Appuyez sur le bouton  $\triangleleft$  ou  $\triangleright$  pour sélectionner RÉGLAGE **.**
- 4. Appuyez sur le bouton ENTER.
	- L'écran IP ADDRESS s'affiche.

![](_page_44_Figure_41.jpeg)

- 5. Appuyez sur les boutons  $\blacktriangle$ ,  $\nabla$ ,  $\blacktriangleleft$ , et  $\blacktriangleright$  pour déplacer le curseur pour sélectionner les numéros à entrer, puis appuyez sur le bouton ENTER.
	- Définissez la valeur numérique entre 0 et 255. Toutefois, définissez la valeur numérique du dernier octet entre 1 et 254.

![](_page_44_Picture_588.jpeg)

- 6. Sélectionnez OK pour terminer le réglage avec l'adresse IP stocké. Sélectionnez CANCEL pour terminer le réglage sans stocker.
	- Si le contenu saisi est exact, une boîte de dialogue de modification des réglages apparaît. Lorsque celle-ci disparaît, l'écran revient sur le menu RÉSEAU. Si les données entrées ne sont pas correctes, le menu RÉSEAU va s'afficher après apparition d'un message d'erreur.
	- La prise en compte des nouveaux paramètres peut prendre quelques minutes.

#### Paramètres de masque de sous-réseau

- 1. Affichez le menu CONFIG. IP.
- 2. Appuyez sur le bouton ▲ ou ▼ pour sélectionner MASQ SS RÉS.

![](_page_45_Picture_7.jpeg)

- 3. Appuyez sur le bouton  $\triangleleft$  ou  $\triangleright$  pour sélectionner RÉGLAGE **...**
- 4. Appuyez sur le bouton ENTER.
	- L'écran SUBNET MASK s'affiche.

![](_page_45_Figure_11.jpeg)

- 5. Entrez le masque de sous-réseau.
	- Reportez-vous à la section Paramètres d'adresse IP pour les détails concernant la saisie.
- 6. Sélectionnez OK pour terminer le réglage avec le masque de sous réseau stocké. Sélectionnez CANCEL pour terminer le réglage sans stocker.
	- Si le contenu saisi est exact, une boîte de dialogue de modification des réglages apparaît. Lorsque celle-ci disparaît, l'écran revient sur le menu RÉSEAU. Si les données entrées ne sont pas correctes, le menu RÉSEAU va s'afficher après apparition d'un message d'erreur.
	- La prise en compte des nouveaux paramètres peut prendre quelques minutes.

### Paramètres de passerelle par défaut

- 1. Affichez le menu CONFIG. IP.
- 2. Appuyez sur le bouton ▲ ou ▼ pour sélectionner PASS PAR DÉF.

![](_page_45_Picture_561.jpeg)

- 3. Appuyez sur le bouton ◀ ou ▶ pour sélectionner RÉGLAGE **...**
- 4. Appuyez sur le bouton ENTER.
	- L'écran DEFAULT GATEWAY s'affiche.

![](_page_45_Figure_24.jpeg)

- 5. Saisissez la passerelle par défaut.
	- Reportez-vous à la section Paramètres d'adresse IP pour les détails concernant la saisie.
- 6. Sélectionnez OK pour terminer le réglage avec la passerelle par défaut stockée. Sélectionnez CANCEL pour terminer le réglage sans stocker.
	- Si le contenu saisi est exact, une boîte de dialogue de modification des réglages apparaît. Lorsque celle-ci disparaît, l'écran revient sur le menu RÉSEAU. Si les données entrées ne sont pas correctes, le menu RÉSEAU va s'afficher après apparition d'un message d'erreur.
	- La prise en compte des nouveaux paramètres peut prendre quelques minutes.

## Activation/désactivation de la certification de PJLink™

Vous pouvez sélectionner pour certifier ou non la communication PJLink™ en utilisant le mot de passe réseau.

Pour plus de détails, veuillez contacter votre revendeur.

(Voir page 29 pour le réglage par menu.)

- 1. Affichez le menu RÉSEAU.
- 2. Appuyez sur le bouton  $\triangle$  ou  $\nabla$  pour sélectionner CERT. PJLink.

![](_page_45_Picture_562.jpeg)

- 3. Appuyez sur le bouton ENTER.
	- Une boîte de dialogue de confirmation apparaît.

PJLink CERTIFICATION :  $\blacktriangleleft$ OK : ENTER CANCEL : MENU ON **D** 

- 4. Appuyez sur le bouton  $\triangleleft$  ou  $\triangleright$  pour sélectionner ON  $\Box$  ou OFF $\Box$ .
- 5. Appuyez sur le bouton ENTER.
	- Pour annuler le réglage, appuyez sur le bouton MENU.
	- La prise en compte des nouveaux paramètres peut prendre quelques minutes.

## Initialisation des paramètres réseau

(Voir page 29 pour le réglage par menu.)

- 1. Affichez le menu RÉSEAU.
- 2. Appuyez sur le bouton  $\triangle$  ou  $\nabla$  pour sélectionner RÉINITIALISATION RÉSEAU.

![](_page_45_Picture_48.jpeg)

- 3. Appuyez sur le bouton ENTER.
	- Une boîte de dialogue de confirmation apparaît.
- 4. Si vous appuyez de nouveau sur le bouton ENTER, les paramètres réseau peuvent être initialisés.
	- La prise en compte des nouveaux paramètres peut prendre quelques minutes.

## Comment utiliser la fonction réseau

• Lorsque vous connectez un ordinateur et un projecteur par le biais d'un réseau local (LAN), configurez les deux adresses IP dans le même groupe réseau.

Si l'ordinateur et le projecteur appartiennent à deux groupes réseau différents, veillez à utiliser un routeur. Pour la configuration du routeur, adressez-vous à l'administrateur réseau.

- Définissez la CONFIG. IP correctement. Si les paramètres sont incorrects, il est possible que la communication ne soit pas disponible. Pour plus d'informations à ce sujet, consultez l'administrateur réseau.
- Selon les paramètres du mode de veille du projecteur, il est possible que la fonction LAN ne soit pas disponible. Pour plus d'informations sur le mode de veille, reportez-vous à la page 32.

#### **Glossaire**

Pour plus d'informations sur le glossaire ci-dessous, reportez-vous au manuel technique disponible dans le commerce.

![](_page_46_Picture_179.jpeg)

# Remplacement de la lampe

Ce projecteur est équipé d'une lampe permettant de projeter des images. Cette lampe est un consommable. Elle peut brûler ou perdre de sa luminosité en cours d'utilisation. Dans ce cas, remplacez-la par une lampe neuve dès que possible. Utilisez uniquement une lampe neuve vendue séparément et spécifiquement destinée au ce projecteur. Pour plus d'informations, consultez votre revendeur.

Lampe de rechange VLT-HC7800LP

#### Avertissement:

- Ne faites pas tomber les vis de fixation de la lampe dans le projecteur. N'introduisez aucun objet métallique ou inflammable dans le projecteur. La présence d'un corps étranger à l'intérieur du projecteur pendant son fonctionnement présente un risque d'incendie ou d'électrocution. Si vous ne pouvez pas retirer le corps étranger vous-même, contactez votre revendeur.
- Ne pas toucher la lampe à main nue et ne pas la cogner. Bien fixer la lampe en place. Toute fausse manœuvre risque de résulter en explosion.
- Fixez correctement la lampe. Si celle-ci n'est pas correctement installée, elle ne s'allumera pas. Une mauvaise installation présente également un risque d'incendie.
- Ne secouez pas la lampe extraite ou ne la placez pas devant votre visage. Vous pourriez vous blessez aux yeux avec des fragments de verre volants ou tombants.
- Ne remplacez pas la lampe immédiatement après utilisation, car son boîtier est très chaud. Vous risqueriez de vous brûler. Mettez l'équipement hors tension à l'aide du bouton POWER. Après l'extinction de la lampe, attendez environ deux minutes que les ventilateurs d'entrée et de sortie d'air du refroidissement de la lampe s'arrêtent. Puis débranchez le cordon d'alimentation et attendez au moins une heure pour que la lampe soit suffisamment froide avant de la toucher.

#### Intervalle de remplacement de la lampe

L'intervalle de remplacement de la lampe recommandé est d'environ 5000 heures\*1\*2 d'utilisation consécutive. L'intervalle varie en fonction de l'environnement de fonctionnement et peut être plus court que 5000 heures\*1\*2. Une diminution de la luminescence et/ou de la luminosité des couleurs indique que la lampe doit être remplacée. Lorsque la durée d'utilisation de la lampe dépasse 3750 heures\*1, le voyant clignotera du vert au rouge (lorsque la lampe est allumée; si elle n'est pas allumée, le voyant s'allumera en rouge) et le message de remplacement de la lampe apparaîtra à l'écran pendant une minute chaque fois que la lampe sera allumée. Après avoir utilisé la lampe pendant environ 4750 heures\*1 , le message de remplacement (LAMP REPLACEMENT) apparaîtra ensuite à l'écran pendant une minute, toutes les 25 heures\*1. Lorsque la durée d'utilisation de la lampe dépasse 5000 heures\*1\*2, le projecteur s'éteint automatiquement et ne peut plus être utilisé jusqu'à ce que la lampe soit remplacée et le compteur de durée d'utilisation remis à zéro.

- \*1: Lorsque MODE LAMPE du menu INSTALLATION est réglé sur BAS. Lorsque le réglage est sur STANDARD, cette durée est raccourcie.
- \*2: Lorsque MODE LAMPE est réglé sur STANDARD, cette durée est raccourcie à 3000 heures.

#### Attention:

- La lampe ne doit être démontée que pour être remplacée. Une dépose inutile risque de la casser.
- Ce projecteur utilise une lampe au mercure haute pression comme source lumineuse. En cas de choc, de rayure ou de détérioration pendant son fonctionnement, celle-ci risque d'exploser ou de ne plus fonctionner. Le délai avant l'explosion ou la panne définitive varie considérablement d'une lampe à l'autre et selon les conditions d'utilisation. Par conséquent, la lampe risque d'exploser très rapidement après le démarrage.
- Le risque d'explosion augmente si vous utilisez la lampe au-delà de sa période de remplacement. Lorsque le message de remplacement de la lampe apparaît, remplacez-la immédiatement par une lampe neuve, même si elle s'allume toujours normalement.
- En cas d'explosion de la lampe au mercure haute pression, des éclats de verre s'éparpillent à l'intérieur et à l'extérieur du boîtier et le gaz contenu dans la lampe se diffuse à l'intérieur et à l'extérieur du projecteur. Le gaz de la lampe contient du mercure. Ne l'inhalez pas et évitez tout contact avec vos yeux ou votre bouche. Si vous le respirez ou qu'il pénètre dans votre oeil ou votre bouche, consultez immédiatement un médecin.
- Si la lampe au mercure à haute pression explose, des éclats de verre peuvent se trouver éparpillés à l'intérieur du projecteur. Demandez à votre revendeur de remplacer la lampe et de contrôler l'intérieur du projecteur. Lorsque vous nettoyez ou remplacez la lampe vous-même, veillez à tenir le bras de la lampe. Vous pourriez vous blesser avec les éclats de verre.
- Lorsque vous retirez la lampe du projecteur monté au plafond, utilisez le plateau de remplacement de la lampe livré avec le projecteur ou la lampe en option afin d'empêcher toute dispersion de fragments de verre.
- Assurez-vous d'utiliser la lampe exclusive de ce projecteur, VLT-HC7800LP. L'utilisation d'autres lampes peut entraîner un dysfonctionnement du projecteur.

#### Remplacement de la lampe:

#### A) Quand le projecteur est placé sur la table

Veillez à ce que le projecteur soit solidement maintenu en place.

1. Enlevez le cache-vis (a) de la vis du capot de la lampe à l'aide de votre ongle. S'il vous est difficile de le retirer avec l'ongle, utilisez un outil à bout fin, comme un tournevis à tête plate.

![](_page_48_Picture_5.jpeg)

2. Retirez la vis (b) et faites glisser le capot de la lampe (c) pour le retirer.

![](_page_48_Figure_7.jpeg)

3. Dévissez les deux vis (d) de l'unité de lampe, puis retirez l'unité de lampe (f) par sa poignée (e).

![](_page_48_Figure_9.jpeg)

#### Attention:

- Lorsque vous remplacez la lampe, ne desserrez pas d'autre vis que les deux vis (d). Le
- projecteur risquerait de ne plus fonctionner. Sortez doucement l'unité de lampe du projecteur. Si vous la sortez rapidement, la lampe risque de se briser et de projeter des
- éclats de verre. Ne renversez pas de liquide sur l'unité de lampe que vous avez sortie, et tenez-la éloignée des objets inflammables et des enfants afin d'éviter tout risque de blessure ou d'incendie.
- 4. Insérez la nouvelle unité de lampe, et assurez-vous de visser fermement les deux vis.
- 5. Fixez de nouveau le capot de lampe avec la vis (b), et monter le capot (a).

#### Attention:

• Assurez-vous que le capot de lampe soit fermement fixé. Sinon, le voyant POWER clignote en alternant rouge et vert, et empêche le projecteur de se mettre en marche.

#### B) Quand le projecteur est fixé au plafond

Lorsque vous retirez<sup>1</sup>'unité de lampe du projecteur monté au plafond, n'oubliez jamais d'utiliser l'accessoire de remplacement de la lampe afin de vous protéger des éclats de verre et ainsi de suite.

- Contactez votre revendeur lorsque vous remplacez l'unité de lampe du projecteur monté au plafond.
- 1. Retirez le capot de lampe comme indiqué dans les procédures 1 et 2 de "Quand le projecteur est placé sur la table".

#### Attention:

- Faites très attention lorsque vous ouvrez le capot de lampe pour remplacer la lampe du projecteur monté au plafond car il peut y avoir des éclats de verre dans le capot de lampe.
- 2. Dévissez les deux vis (d) de l'unité de lampe.

![](_page_48_Figure_25.jpeg)

#### Attention:

- Lorsque vous remplacez la lampe, ne desserrez pas d'autre vis que les deux vis (d). Le projecteur risquerait de ne plus fonctionner.
- 3. Pliez les trois portions (g) de la bande de la pièce de fixation de rechange de la lampe le long de la ligne de pliage comme montré sur le schéma.

![](_page_48_Picture_29.jpeg)

4. Insérez les deux saillies de la fixation de rechange de la lampe dans les fentes (h) du projecteur et fixez les trois portions de rubanage (g) avec le ruban inclus dans la fixation de rechange de la lampe.

![](_page_49_Picture_2.jpeg)

![](_page_49_Picture_3.jpeg)

5. Tirez sur la poignée (e) de l'unité de lampe (f) à l'intérieur du sac.

![](_page_49_Figure_5.jpeg)

6. Retirez la bande adhésive collée à l'accessoire de remplacement de la lampe, et retirez l'accessoire de remplacement de la lampe pendant que l'unité de lampe reste dans le sac.

#### Attention:

- Sortez doucement l'unité de lampe du projecteur. Si vous la sortez rapidement, la lampe risque de se briser et de projeter des éclats de verre.
- Ne renversez pas de liquide sur l'unité de lampe que vous avez sortie, et tenez-la éloignée des objets inflammables et des enfants afin d'éviter tout risque de blessure ou d'incendie.
- 7. Insérez la nouvelle unité de lampe, et assurez-vous de visser fermement les deux vis.
- 8. Fixez de nouveau le capot de lampe avec la vis (b), et monter le capot (a).

#### Attention:

• Assurez-vous que le capot de lampe soit fermement fixé. Sinon, le voyant POWER clignote en alternant rouge et vert, et empêche le projecteur de se mettre en marche.

#### Remise à zéro du compteur de durée de fonctionnement de la lampe.

Branchez le cordon d'alimentation, et maintenez enfoncés les boutons  $\blacktriangleleft$ ,  $\blacktriangleright$ , et POWER du panneau de contrôle simultanément afin de remettre le compteur de durée d'utilisation de la lampe à zéro.

#### Important:

- Si vous n'appuyez pas simultanément sur ces trois boutons, la durée d'utilisation de la lampe ne sera pas remise à zéro.
- Lorsque le voyant STATUS s'allume pour sortir, cela signifie que le compteur de durée d'utilisation de la lampe a été correctement remis à zéro.
- Si le couvercle de la lampe n'a pas été fixé correctement, le projecteur ne s'allumera pas.
- N'oubliez pas de remettre le compteur de durée d'utilisation de la lampe à zéro chaque fois que vous remplacez la lampe.
- Remettez le compteur de durée d'utilisation de la lampe à zéro uniquement lorsque vous remplacez la lampe.

#### Attention:

• Ce projecteur utilise une lampe qui contient du mercure. L'élimination de la lampe ou du projecteur avec la lampe peut être soumise à législation pour des raisons environnementales.

# Entretien

#### Avertissement:

• N'utilisez pas de solvents inflammables (benzène, diluant etc.) et d'aérosols inflammables lors du nettoyage du corps du projecteur et de l'objectif. Les substances inflammables risquent de s'enflammer et de causer un incendie ou une panne lorsque la lampe est allumée.

#### Attention:

- N'oubliez pas d'éteindre la lampe et de débrancher le cordon d'alimentation de la prise secteur avant toute opération d'entretien sur le projecteur.
- Une fois par an, demandez à votre concessionnaire de procéder au nettoyage de l'intérieur du projecteur. Si le projecteur est utilisé quand la poussière s'est accumulée à l'intérieur, il y a risque d'incendie ou de défaillance.

#### Nettoyage du projecteur et des trous de ventilation

Utilisez un chiffon doux pour nettoyer le projecteur et les grilles de ventilation. Lorsque les grilles sont sales, nettoyez-les avec un chiffon doux imbibé d'un détergent doux dilué et séchez-les ensuite avec un chiffon sec.

Pour éviter que la surface du projecteur ne déteigne ou ne se détériore:

- Ne vaporisez pas de l'insecticide sur le projecteur ou à l'intérieur de celui-ci.
- N'utilisez pas de l'essence ou du diluant pour le nettoyer.
- Ne laissez pas des matériaux en caoutchouc ou en plastique entrer en contact avec le projecteur.

#### Nettoyage de l'objectif

Utilisez une brosse spéciale pour les objectifs ou un chiffon spécial imbibé d'un produit destiné au nettoyage des objectifs. La surface de l'objectif est fragile. Utilisez uniquement du matériel de nettoyage d'objectif recommandé et non-abrasif. Ne touchez pas l'objectif avec vos doigts.

Avant d'envoyer le projecteur en réparation, consultez les informa ci-dessous. Si les symptômes persistent, n'utilisez plus le projecteur, débranchez la prise électrique et contactez votre revendeur.

#### Aucune image ne s'affiche à l'écran.

![](_page_51_Picture_316.jpeg)

![](_page_52_Picture_357.jpeg)

#### Aucune image ne s'affiche à l'écran. (suite)

#### Les images ne s'affichent pas correctement.

![](_page_52_Picture_358.jpeg)

#### Les images ne s'affichent pas correctement. (suite)

![](_page_53_Picture_324.jpeg)

#### Autres

![](_page_53_Picture_325.jpeg)

#### Autres (suite)

![](_page_54_Picture_304.jpeg)

#### Autres (suite)

![](_page_55_Picture_169.jpeg)

#### Si le problème ci-dessous survient après le remplacement de la lampe, vérifiez d'abord le point suivant.

![](_page_55_Picture_170.jpeg)

Cet appareil est équipé de deux voyants, chacun d'entre deux indiquant les conditions de fonctionnement du projecteur.

Vous trouverez ci-dessous des solutions à vos éventuels problèmes. Si ces problèmes persistent, éteignez le projecteur et consultez votre revendeur.

![](_page_56_Figure_3.jpeg)

## Conditions normales

![](_page_56_Picture_262.jpeg)

#### Conditions anormales

![](_page_56_Picture_263.jpeg)

# **Spécifications**

Les spécifications et l'aspect extérieur du projecteur sont susceptibles de modifications sans préavis.

![](_page_57_Picture_215.jpeg)

## Schéma d'encombrement (unité: mm)

![](_page_57_Figure_4.jpeg)

![](_page_57_Figure_5.jpeg)

![](_page_57_Picture_6.jpeg)

![](_page_57_Picture_7.jpeg)

#### Spécifications des signaux RVB pour chaque mode ordinateur du projecteur

![](_page_58_Picture_584.jpeg)

\*1: Lorsque l'option FORMAT du menu OPTION est réglée sur AUTO.

\*2: Prises en charge par les bornes HDMI 1 et 2.

#### Signaux 3D pris en charge

![](_page_58_Picture_585.jpeg)

\*1: Lorsque l'option FORMAT du menu OPTION est réglée sur AUTO.

\*2: Prises en charge par les bornes HDMI 1 et 2.

\*3: Prises en charge par les bornes HDMI 1 et 2 et la borne COMPUTER/COMPONENT VIDEO IN.

#### Important:

- Certains ordinateurs ne sont pas compatibles avec ce projecteur.
- La résolution maximale du projecteur est de 1920 x 1080 pixels. Il se peut que les images ayant des résolutions supérieures à 1920 x 1080 ne s'affichent pas correctement.
- Si la résolution et la fréquence de votre ordinateur ne figurent pas sur le tableau, cherchez une résolution et une fréquence compatibles en changeant la résolution de votre ordinateur.
- Ce projecteur ne supporte pas les signaux 480p de dispositifs vidéo à 4 lignes (R, V, B, CS\*) ou à 5 lignes (R, V, B, H, V).

\* : Synchro Composite

## Spécifications (suite)

![](_page_59_Figure_1.jpeg)

#### Pièces de rechange (en option/non fournie)

Lampe de rechange VLT-HC7800LP

![](_page_60_Picture_0.jpeg)